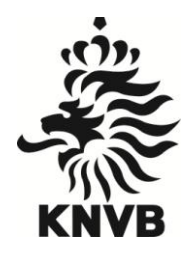

KONINKLIJKE NEDERLANDSE VOETBALBOND AMATEUR**VOETBAL**

# **Handleiding Digitaal Wedstrijdformulier (DWF) in Sportlink Club**

knvb.nl

## Versiebeheer

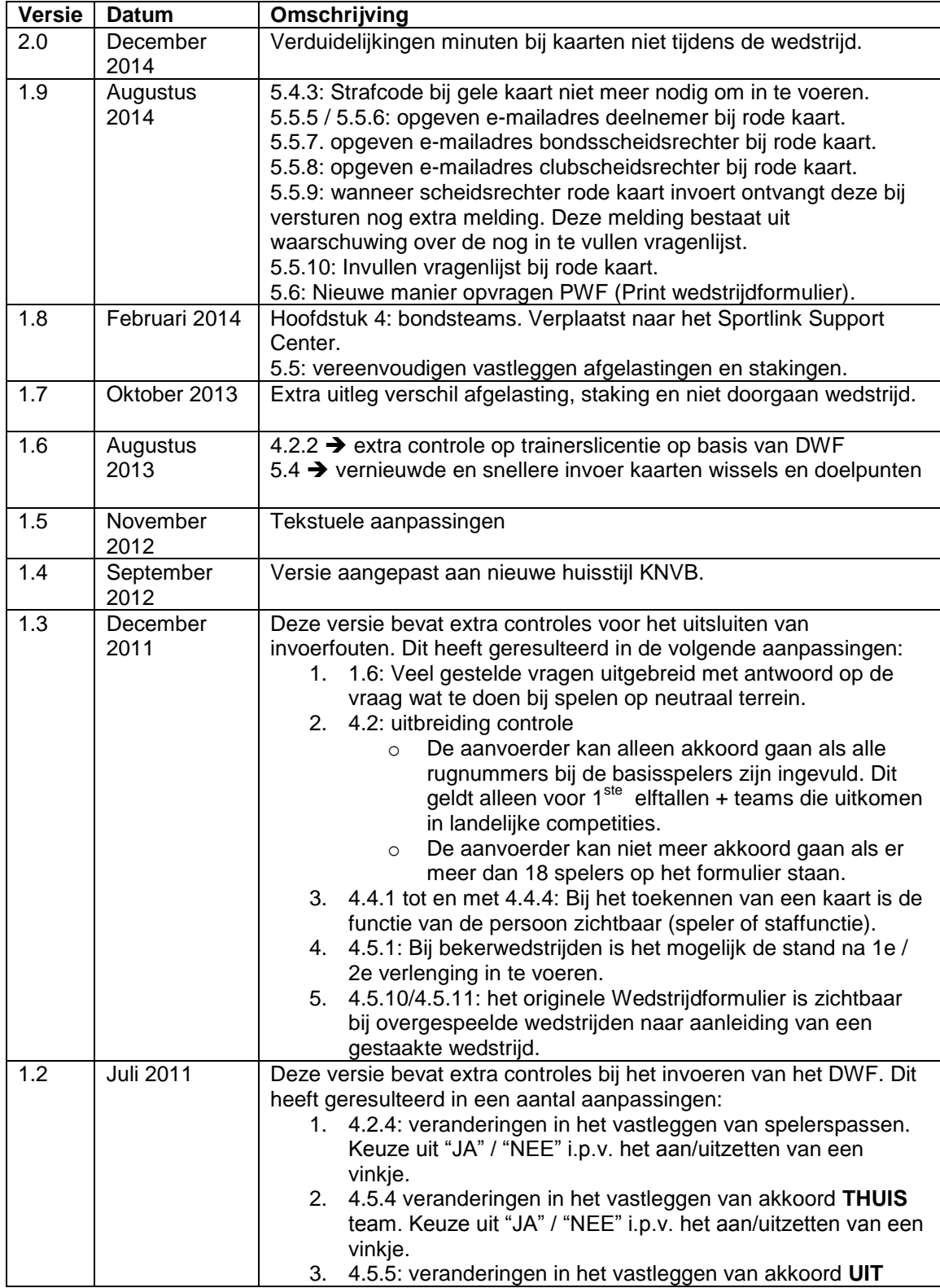

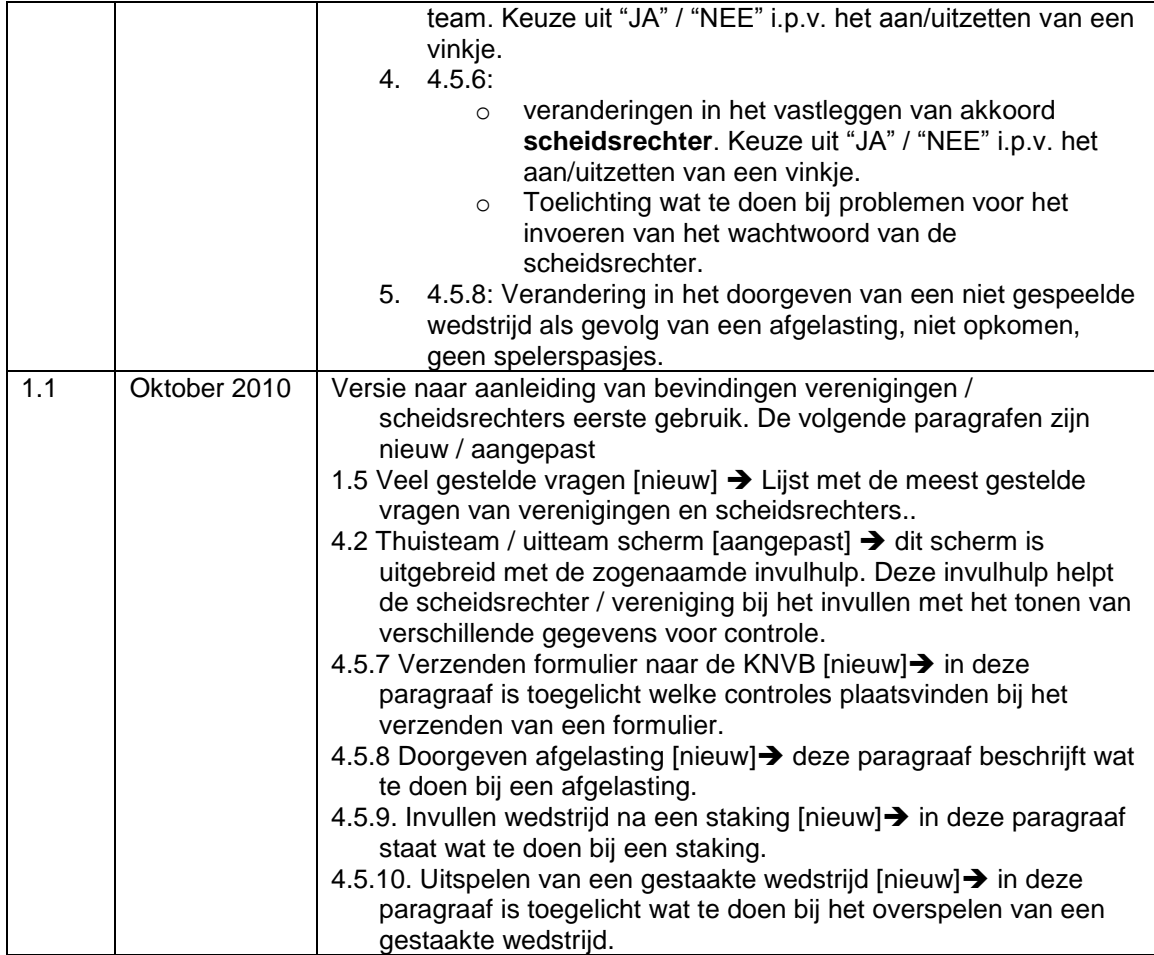

Storingen, foutmeldingen en/of gebruikersvragen kun je op elk moment melden via [www.sportlink.com/helpdesk.](http://www.sportlink.com/helpdesk) Tijdens kantooruren is de Sportlink Servicedesk ook telefonisch bereikbaar op 088-7700500. Voor officials en voetbalgerelateerde vragen zijn de districtsmedewerkers het aanspreekpunt.

## **Inhoud**

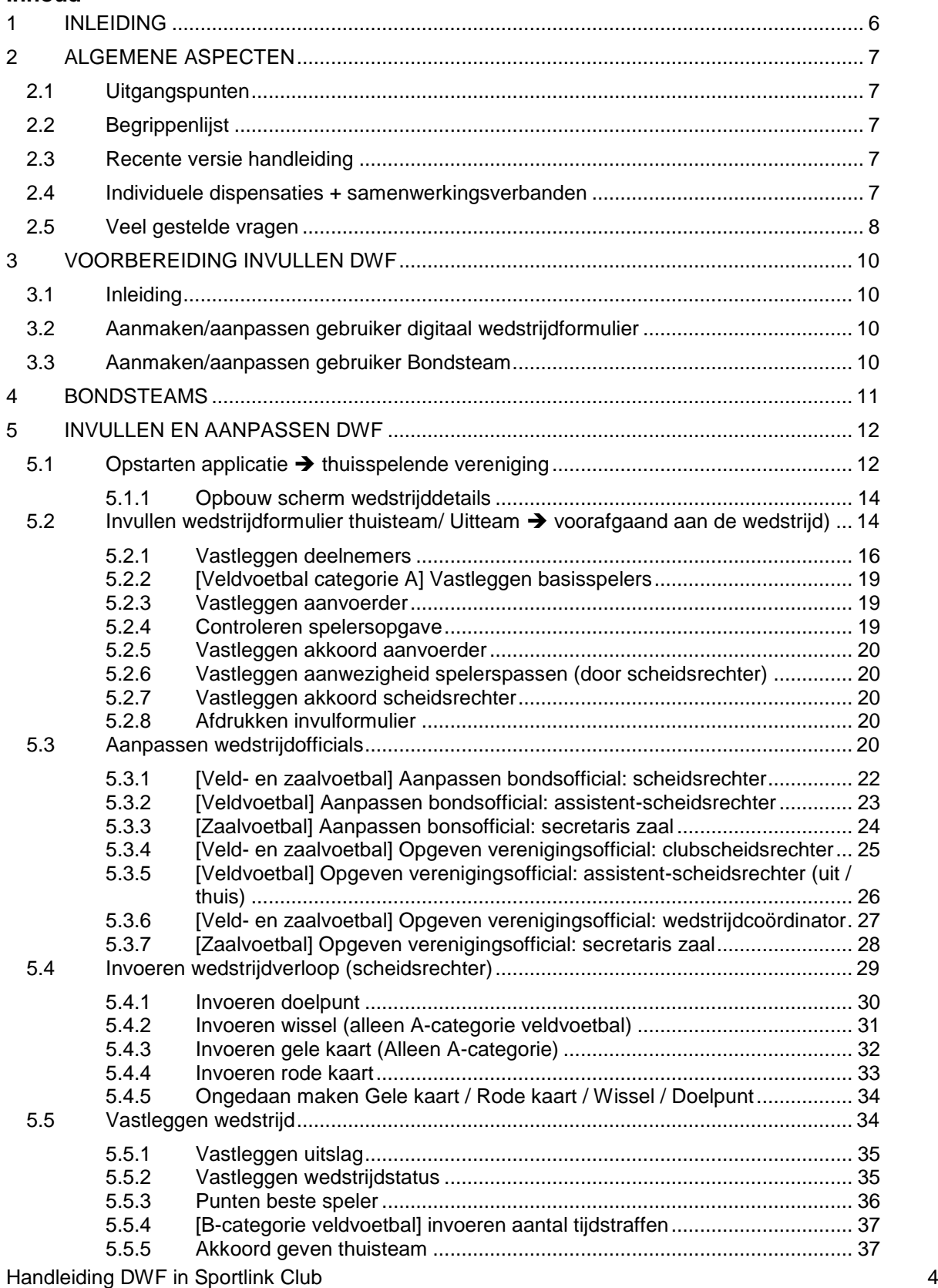

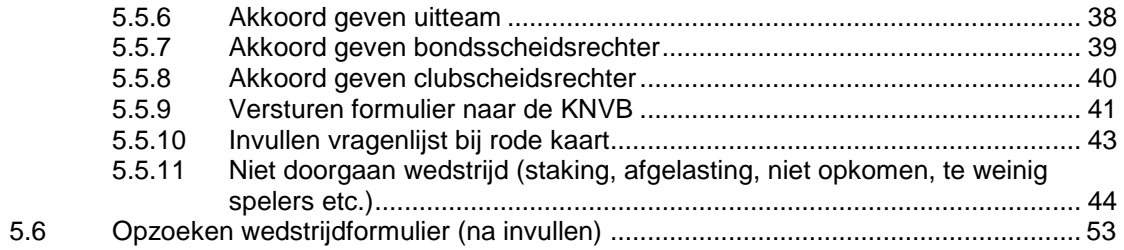

## <span id="page-5-0"></span>**1 INLEIDING**

Deze handleiding is geschreven voor verenigingen en wedstrijdofficials die gebruikmaken van het Digitaal Wedstrijd Formulier (DWF)..

Naast de handleiding kan iedereen die het DWF wil gebruiken oefenen met het DWF. Er zijn drie versies beschikbaar:

- 1. Klikmodel Veldvoetbal
	- o A-categorie
	- o B-categorie
- 2. Klikmodel Zaalvoetbal
	- o Eredivisie

In de handleiding is zijn bepaalde paragrafen specifiek voor de verenigingen andere specifiek voor de wedstrijdofficials. Daarnaast zijn bepaalde paragrafen voor beide van belang.

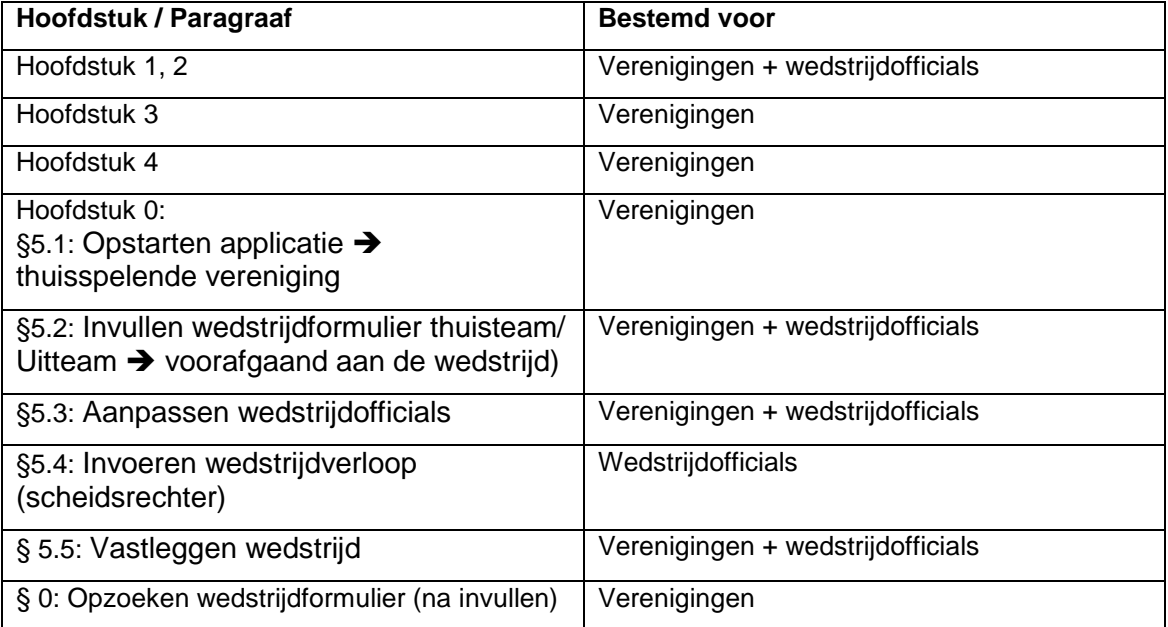

## <span id="page-6-0"></span>**2 ALGEMENE ASPECTEN**

## <span id="page-6-1"></span>**2.1 Uitgangspunten**

- Voor het invullen van het DWF is een bondsteam nodig. Dit is een eenmalige actie die je voorafgaand aan het seizoen uitvoert.
- De verenigingen kunnen vanaf 6 dagen voorafgaand aan de wedstrijd het DWF invullen. Hierdoor vult de aanvoerder op de wedstrijddag alleen nog het akkoord van het thuisteam / uitteam in. Dit kan voor zowel het thuisspelende team als het uitspelende team.
- Het uitteam, thuisteam en de (club)scheidsrechter vullen de nog te wijzigen gegevens in op het sportpark van de thuisspelende vereniging.
- De KNVB instrueert de bondsscheidsrechters. De KNVB verzoekt de verenigingen de (club)scheidsrechters te helpen bij het invullen van het formulier.
- Richtlijn voor het verzenden rvan het DWF is zo snel mogelijk  $\rightarrow$  binnen 30 minuten na de wedstrijd.
- Teams die uitkomen in de categorie A vullen het DWF digitaal in. En daarnaast alle seniorenteams in de B-categorie.
- **Belangrijk!** De minimale schermresolutie is 1280 X 800. Bij een lagere resolutie zijn niet alle knoppen zichtbaar.

## <span id="page-6-2"></span>**2.2 Begrippenlijst**

DWF: Digitaal Wedstrijd Formulier. Vervanger van het papieren wedstrijdformulier. Bondsteam: Het basisteam (spelers, begeleiding en eventuele assistent-scheidsrechter) dat standaard als één groep automatisch bij iedere wedstrijd op het DWF verschijnt.

Spelersopgave:Selectie van actieve spelers uit het bondsteam die op de betreffende wedstrijddag daadwerkelijk spelen.

## <span id="page-6-3"></span>**2.3 Recente versie handleiding**

De handleiding verandert regelmatig. Wij adviseren je tijdens het seizoen de laatste versie te downloaden. Dit kan door [hier](http://downloadcentrum.knvb.nl/sportlink/knvb/document/handleiding_dwf.pdf?id=14209) te klikken of door het adres [http://downloadcentrum.knvb.nl/sportlink/knvb/document/handleiding\\_dwf.pdf?id=14209](http://downloadcentrum.knvb.nl/sportlink/knvb/document/handleiding_dwf.pdf?id=14209) in de adresbalk van je internetbrowser in te voeren.

## <span id="page-6-4"></span>**2.4 Individuele dispensaties + samenwerkingsverbanden**

Spelers waarvoor dispensatie is aangevraagd en vervolgens goedgekeurd door de KNVB kunnen op het DWF worden geplaatst en in het bondsteam gezet. Het gaat dan om dispensaties voor lager uitkomen, hoger uitkomen, aanvullende spelers (complementair) en maatschappelijke dispensatie.

Verenigingen waarvoor teams uitkomen in samenwerkingsverbanden kunnen ook vanaf het seizoen 2013/'14 het DWF vullen. Neem voor vragen contact op met het districtskantoor.

## <span id="page-7-0"></span>**2.5 Veel gestelde vragen**

Tijdens het gebruik van het digitale wedstrijdformulier zijn door de verenigingen en scheidsrechters veel vragen gesteld aan de KNVB. De meest gestelde vragen zijn:

## **Voor de wedstrijd**

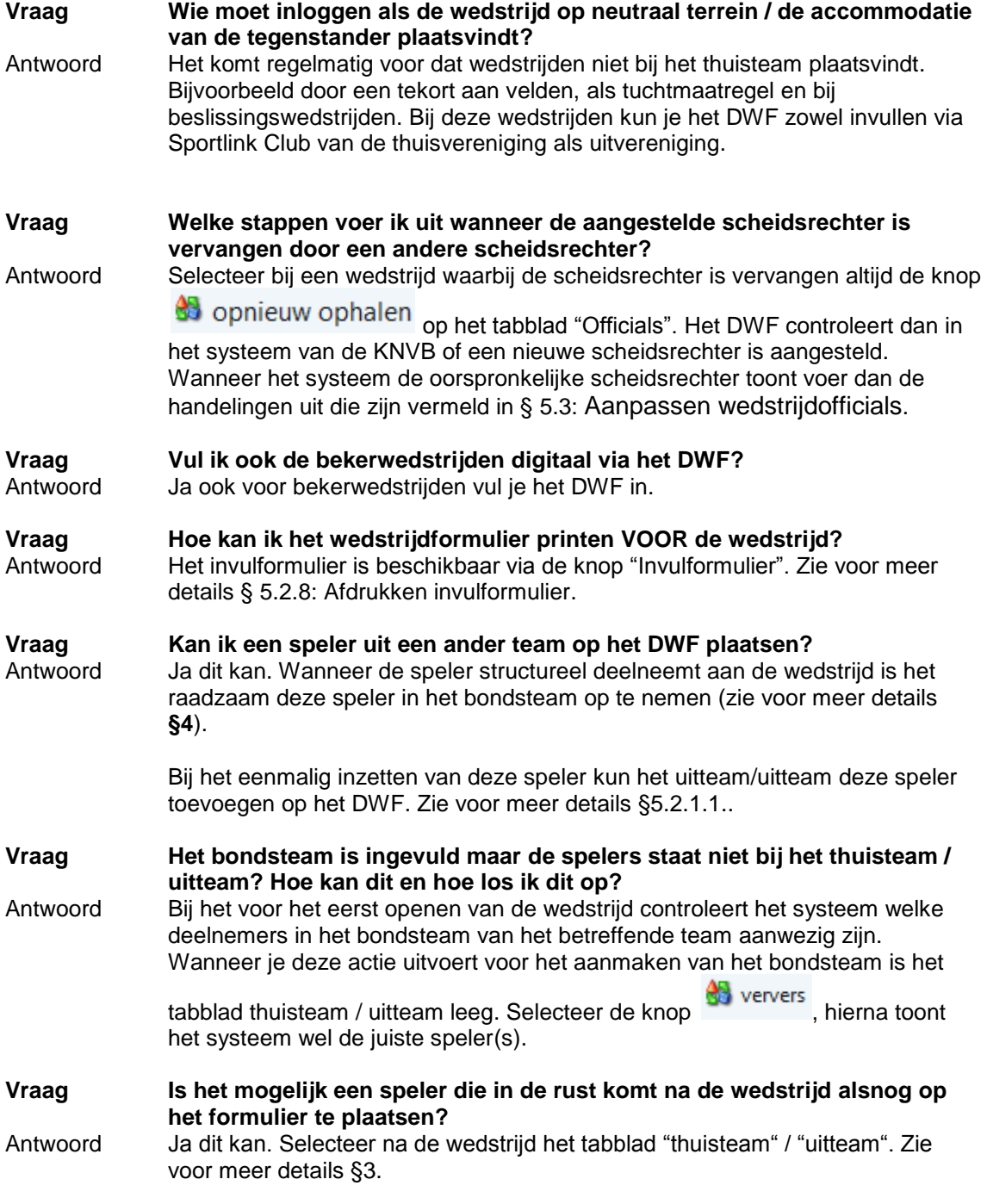

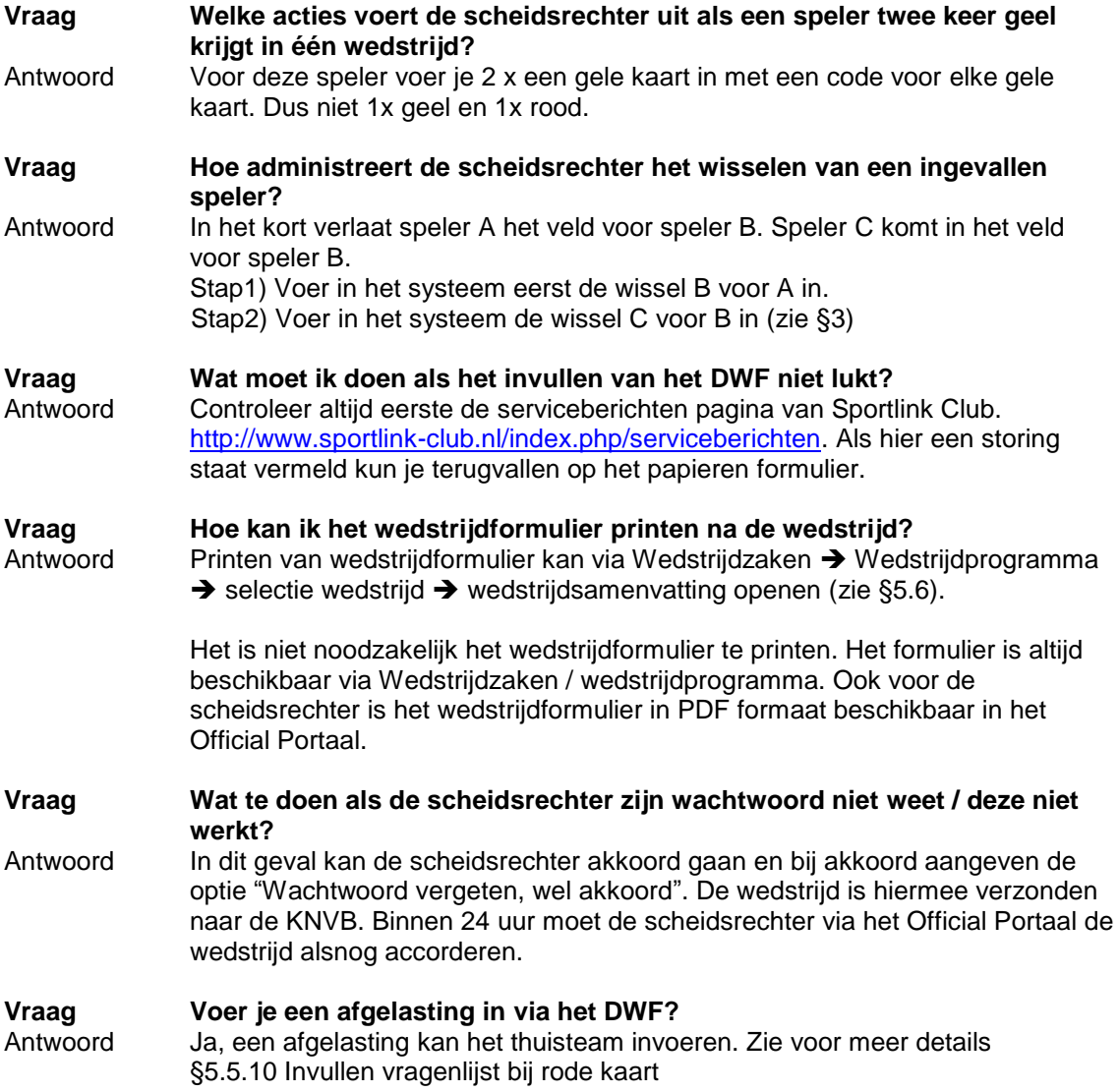

## <span id="page-9-0"></span>**3 VOORBEREIDING INVULLEN DWF**

## <span id="page-9-1"></span>**3.1 Inleiding**

Het digitaal wedstrijdformulier bestaat uit twee onderdelen:

- **Bondsteam**: Het bondsteam is de basis voor het DWF. Alle deelnemers die aanwezig zijn binnen het bondsteam komen standaard wekelijks terug op het DWF. Het onderhouden van het bondsteam vindt plaats in de module Wedstrijdzaken  $\rightarrow$  teams.
- **Digitaal wedstrijdformulier:** het DWF toont alle reglementaire en gewenste wedstrijdgegevens. Deze blijven voor de verenigingen digitaal beschikbaar.

Onderstaande paragraaf beschrijft de autorisatie van de gebruikers (aanpassen bestaande gebruiker/nieuwe gebruiker toevoegen).

## <span id="page-9-2"></span>**3.2 Aanmaken/aanpassen gebruiker digitaal wedstrijdformulier**

Voor het invoeren van het digitaal wedstrijdformulier beschikt de gebruiker over de rol "Digitaal Wedstrijdformulier". Deze rol is beschikbaar voor zowel nieuwe als bestaande gebruikers. Alleen de gebruiker(s) met de rol "administrator" of het "beheer"-account kunnen deze rol toekennen.

Zie het [Sportlink Support Center](https://sportlink.atlassian.net/wiki/display/SC/Welkom) voor meer uitleg over het toekennen van rollen / rechten aan een gebruiker. In de sectie [gebruikersbeheer](https://sportlink.atlassian.net/wiki/display/SC/Gebruikersbeheer) vind je uitleg hierover.

## <span id="page-9-3"></span>**3.3 Aanmaken/aanpassen gebruiker Bondsteam**

Voor het invoeren van het bondsteam beschikt de gebruiker over de rol "Beheerder teams". Deze rol is beschikbaar voor zowel nieuwe als bestaande gebruikers. Alleen de gebruiker(s) met de rol "administrator" of het "beheer"-account kunnen deze rol toekennen.

Zie het [Sportlink Support Center](https://sportlink.atlassian.net/wiki/display/SC/Welkom) voor meer uitleg over het toekennen van rollen / rechten aan een gebruiker. In de sectie [gebruikersbeheer](https://sportlink.atlassian.net/wiki/display/SC/Gebruikersbeheer) vind je uitleg hierover.

## <span id="page-10-0"></span>**4 BONDSTEAMS**

.

Het digitaal wedstrijdformulier bestaat zoals eerder aangegeven uit twee onderdelen:

- 1. **Bondsteam**: Het bondsteam is de basis voor het DWF. Alle deelnemers die aanwezig zijn in het bondsteam komen standaard wekelijks terug op het DWF. Het onderhouden van het bondsteam vindt plaats in de module Wedstrijdzaken  $\rightarrow$  teams.
- 2. **Digitaal wedstrijdformulier:** het DWF toont alle reglementaire en gewenste wedstrijdgegevens. Deze blijven voor de verenigingen digitaal beschikbaar.

<span id="page-10-1"></span>Meer informatie over het bondsteam vind je in het [supportcenter van Sportlink.](https://sportlink.atlassian.net/wiki/display/SC/Welkom) In het supportcentrum kun je alles rondom Sportlink Club terugvinden. Het bondsteam gedeelte is te bereiken via <https://sportlink.atlassian.net/wiki/x/sIFOAQ>

## <span id="page-11-0"></span>**5 INVULLEN EN AANPASSEN DWF**

De volgende partijen zijn verantwoordelijk voor het invullen van het DWF:

- 1. Het thuisteam
- 2. Het uitteam
- 3. De scheidsrechter

Het DWF bevat inhoudelijk grotendeels dezelfde informatie als papieren wedstrijdformulier. Alle reglementaire en gewenste wedstrijdgegevens zijn aanwezig op het DWF

Het proces voor het digitale wedstrijdformulier ziet er als volgt uit:

- 1. Opstarten applicatie  $\rightarrow$  thuisspelende vereniging.
- 2. Opgeven van spelers / technische staf voorafgaand aan de wedstrijd door zowel het THUISteam als UITteam.
- 3. Invoeren wedstrijdverloop (tucht + uitslag) door de scheidsrechter.
- 4. Akkoord geven wedstrijdformulier THUISteam.
- 5. Akkoord geven wedstrijdformulier UITteam.
- 6. Akkoord geven wedstrijdformulier door de scheidsrechter.
- 7. Bij de categorie B invoeren van de tijdstraffen

Deze stappen staan in onderstaande paragrafen toegelicht.

## <span id="page-11-1"></span>**5.1 Opstarten applicatie thuisspelende vereniging**

Na het inloggen door de thuisclub zijn op de wedstrijddag alle wedstrijden zichtbaar die plaatsvinden op de accommodatie van de betreffende vereniging.

 $\Rightarrow$  Naast de normale thuiswedstrijden op een accommodatie zijn dit ook beslissingswedstrijden die op de accommodatie worden gespeeld.

De module van het wedstrijdformulier is beschikbaar in de KNVB Sportlink Club Applicatie. Je start de module "Digitaal Wedstrijdformulier" door het uitvoeren van de volgende stappen:

- 1. Start de KNVB Sportlink Club Applicatie.
- 2. Login als gebruiker die beschikt over de rol "Wedstrijdzaken" of "Digitaal Wedstrijdformulier".
- 3. Selecteer hierna in het menu Wedstrijdzaken de knop Digitaal Wedstrijdformulier.

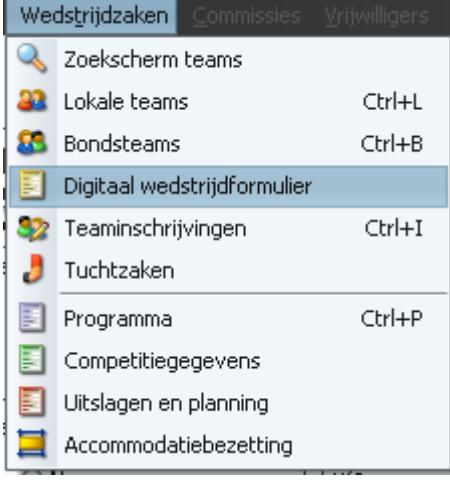

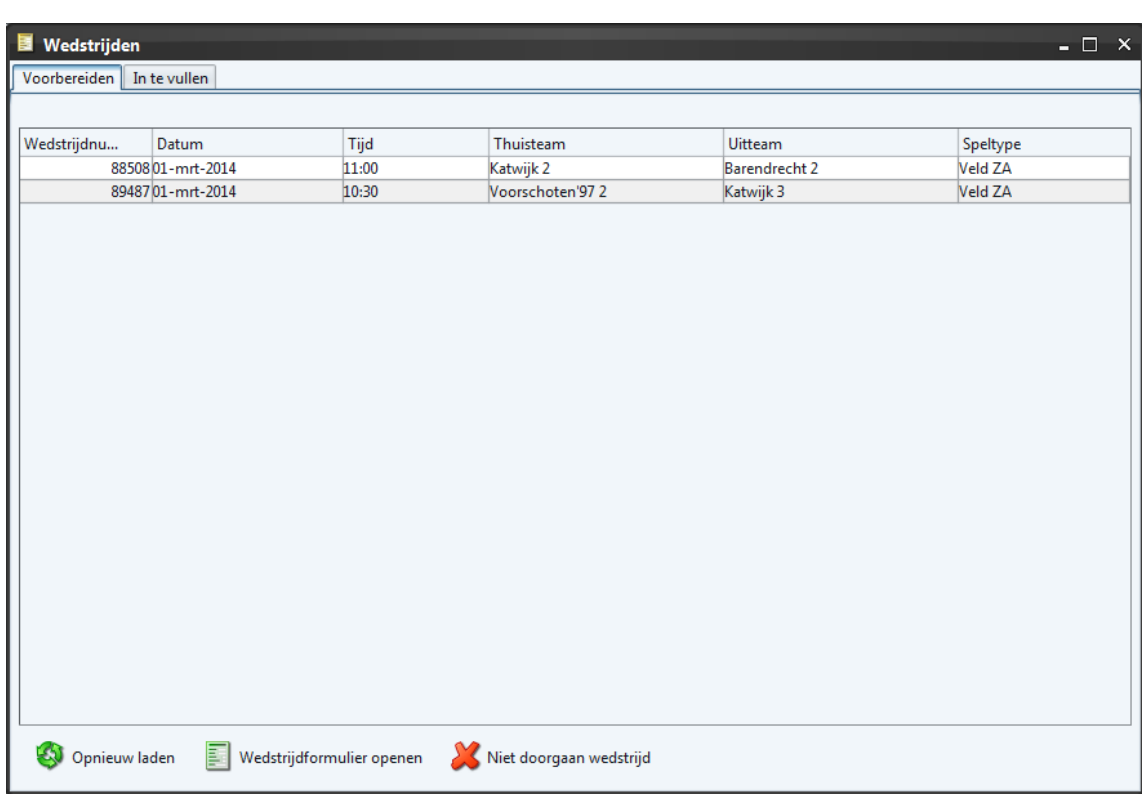

## 4. Het "wedstrijden"-scherm verschijnt:

Het scherm bevat de volgende onderdelen:

- Tabblad "Voorbereiden": op dit tabblad verschijnen alle wedstrijden die binnen 1 en 6 dagen plaatsvinden. Wanneer een vereniging uitspeelt staat de wedstrijd wel op het tabblad "Voorbereiden"..
- Tabblad "In te vullen": dit tabblad bevat alle in te vullen wedstrijden. Invullen van het DWF kan pas plaatsvinden op de wedstrijddag.
- **Knoppen**

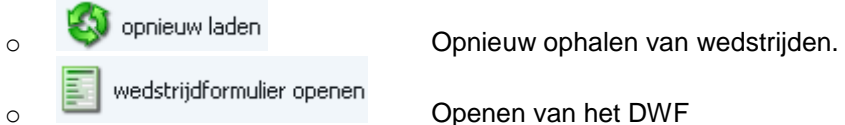

- 
- 5. Selecteer de juiste wedstrijd in het tabblad "Voorbereiden" en dubbelklik op de

betreffende regel of selecteer de knop . Het DWF verschijnt.

#### <span id="page-13-0"></span>5.1.1 Opbouw scherm wedstrijddetails

Na het selecteren van de juiste wedstrijd (zie [§5.1\)](#page-11-1) is het wedstrijdscherm zichtbaar:

Het wedstrijdscherm is als volgt opgebouwd:

- Tabblad "Thuisteam": hier vult de thuisvereniging de spelersopgave in voor het **thuisteam**.
- Tabblad "Uitteam": hier vult de uitvereniging de spelersopgave in voor het **uitteam**.
- Tabblad "Officials": binnen dit tabblad zijn de wedstrijdofficials zichtbaar die bij een wedstrijd zijn aangesteld. Mocht een KNVB-official niet komen opdagen, vul je hier de vervangende scheidsrechter in.
- Tabblad "Wedstrijdverloop": het wedstrijdverloop bestaat uit doelpunten, wissels, gele kaarten, rode kaarten voor de categorie A en doelpunten, rode kaarten voor de categorie B. De scheidsrechter is verantwoordelijk voor het invoeren van deze gebeurtenissen.
- Tabblad "Vastleggen": Op dit tabblad vult de scheidsrechter de uitslag of de reden voor het niet (in het geheel) spelen van een wedstrijd.

Vanaf het seizoen 2013/'14 zijn de gele kaarten in de B-categorie vervallen. In plaats hiervan wordt per team de tijdstraf geregistreerd.

De tabbladen "wedstrijdverloop", "vastleggen" en het tabblad van de tegenstander zijn alleen zichtbaar vanaf de wedstrijddag.

## <span id="page-13-1"></span>**5.2 Invullen wedstrijdformulier thuisteam/ Uitteam voorafgaand aan de wedstrijd)**

Het thuisteam is verantwoordelijk voor de spelersopgave op het formulier. De spelersopgave voor het thuisteam vindt plaats op het tabblad "Thuisteam"*.* De uitspelende vereniging voert de spelersopgave in via het tabblad "Uitteam". De tabbladen "Uitteam" / "Thuisteam" zijn zichtbaar na selectie van de wedstrijd (zie [§5.1\)](#page-11-1). Deze paragraaf is opgesteld op basis van het thuisteam. Voor het uitteam zijn de handelingen exact hetzelfde en zijn daarom niet apart beschreven.

Het tabblad "Thuisteam" / "uitteam" is als volgt opgebouwd:

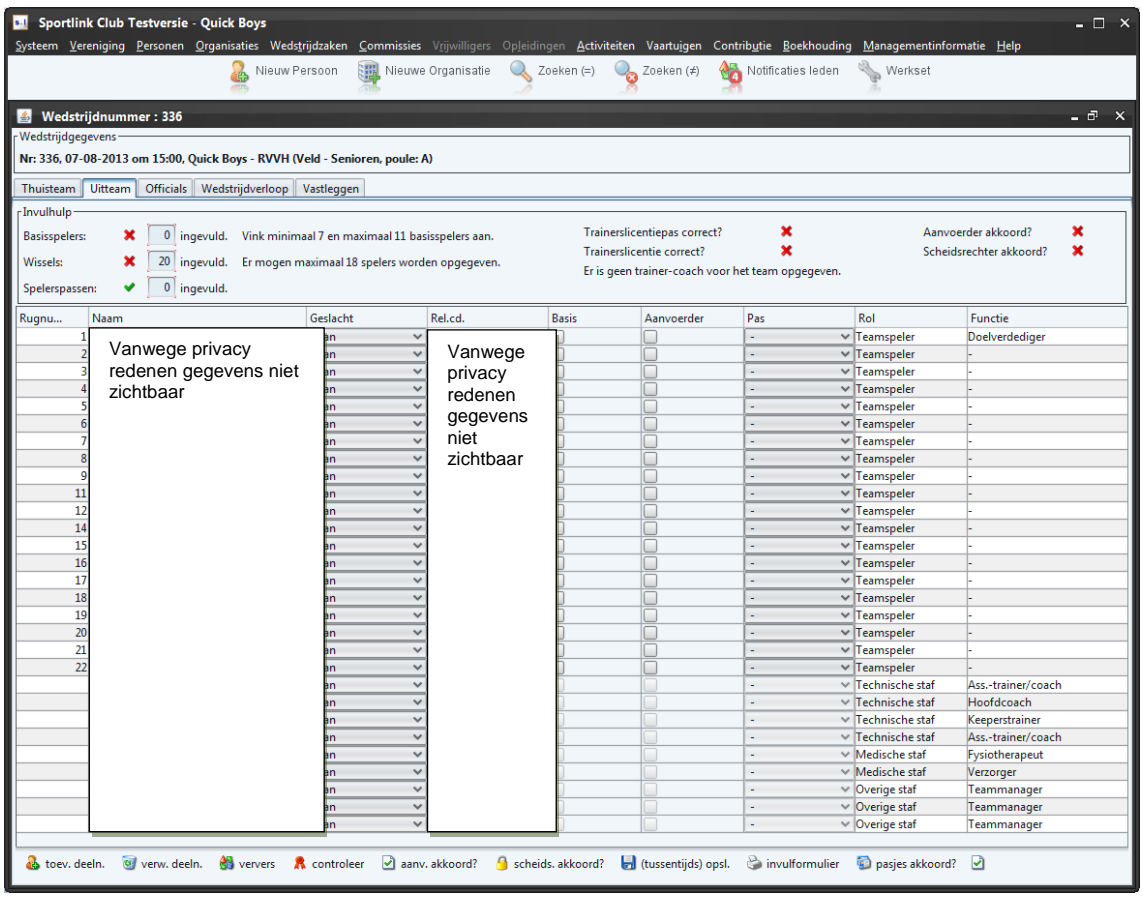

De vereniging kan de volgende acties uitvoeren vanuit dit tabblad:

- Toevoegen deelnemers aan een wedstrijd.
- Vastleggen basisspelers.
- Vastleggen aanvoerder.
- Vastleggen aanwezigheid spelerspassen(scheidsrechter).
- Vastleggen aanwezigheid trainerslicentiepas(scheidsrechter).
- Akkoord geven opstelling (aanvoerder akkoord).
- Akkoord geven opstelling (scheidsrechter akkoord).
- Afdrukken invulformulier

Boven de teamopgave is de zogenaamde "invulhulp" geplaatst. De volgende controles zijn zichtbaar binnen het scherm "invulhulp":

- 1. Controle basisspelers.
	- [Veldvoetbal A-categorie] Normaal bevat een team in het veldvoetbal uiteraard 11 basisspelers. Bij meer dan 11 en minder dan 7 basisspelers verschijnt een melding. De melding verdwijnt bij het invullen van minimaal 7 en maximaal 11 basisspelers. Zonder correctie is het niet mogelijk het formulier te verzenden naar de KNVB.
	- [Veldvoetbal B-categorie] In de B-categorie vullen teams maximaal 16 spelers op het DWF. Het invoeren van basisspelers is niet nodig. Bij meer dan 16 en minder dan 7 spelers verschijnt een melding. De 16 spelers die deelnemen aan de wedstrijd staan op het DWF. De melding verdwijnt bij het invullen van minimaal 7 en

maximaal 16 basisspelers. Zonder correctie is het niet mogelijk het formulier te verzenden naar de KNVB.

- [Zaalvoetbal] Normaal bevat een team in het zaalvoetbal uiteraard 5 spelers. Bij meer dan 12 en minder dan 5 spelers verschijnt een melding. De melding verdwijnt bij het invullen van minimaal 5 en maximaal 12 spelers. Zonder correctie is het niet mogelijk het formulier te verzenden naar de KNVB.
- 2. Controle Wissels:
	- [Veldvoetbal A-categorie] het DWF mag maximaal 18 spelers bevatten. Bij meer dan 18 spelers op het wedstrijdformulier verschijnt in de invulhulp een foutmelding. Zonder correctie is het niet mogelijk het formulier te verzenden naar de KNVB.
	- [Veldvoetbal B-categorie] het DWF mag maximaal 16 spelers bevatten. Bij meer dan 16 spelers op het wedstrijdformulier verschijnt in de invulhulp een foutmelding. Zonder correctie is het niet mogelijk het formulier te verzenden naar de KNVB.
	- [Veldvoetbal B-categorie] het DWF mag maximaal 12 spelers bevatten. Bij meer dan 12 spelers op het wedstrijdformulier verschijnt in de invulhulp een foutmelding.
- 3. Controle spelerspassen: Alle spelers die deelnemen (daadwerkelijk spelen of invallen) moeten in het bezit zijn van een (vervangende) spelerspas. De scheidsrechter is verantwoordelijk voor het invullen van de spelerspasvinkjes. Voor alle basisspelers moet een spelerspas aanwezig zijn.

In het B-categorie van het veldvoetbal en in het zaalvoetbal moeten alle spelers beschikken over een spelerspas.

- 4. Trainerslicentie controle: In bepaalde klassen geldt dat een trainer met een juiste licentie aanwezig bij een wedstrijd. Op het DWF wordt getoond of de trainer voldoet aan de licentie-eisen. Meer informatie over welke licentie in welke klasse verplicht is vind je op [www.knvb.nl/trainerslicenties.](http://www.knvb.nl/trainerslicenties)
- 5. Aanvoerder akkoord: Voor de wedstrijd geeft de aanvoerder akkoord voor de spelersopgave.  $\blacktriangleright$  betekent dat de aanvoerder akkoord is met de getoonde opstelling. Wanneer bij aanvoerder akkoord  $\blacktriangleright$  staat, is het akkoord nog niet gegeven door de aanvoerder van het thuis/uitteam.
- 6. Controle akkoord scheidsrechter: De scheidsrechter geeft voor de wedstrijd akkoord voor de spelersopgave.  $\bullet$  betekent dat de scheidsrechter akkoord is gegaan met de spelersopgave van het thuis/uitteam. Wanneer bij scheidsrechter akkoord  $\blacktriangleright$  staat, is het akkoord nog niet gegeven door de scheidsrechter.
- 7. Rugnummers: Rugnummers zijn verplicht in bepaalde klassen. De aanvoerder kan geen akkoord ingeven zonder dat alle rugnummers zijn ingevuld.

#### <span id="page-15-0"></span>5.2.1 Vastleggen deelnemers

Standaard bevat het DWF alle deelnemers uit het bondsteam. Deze lijst is niet altijd compleet. Spelers uit andere teams kunnen meespelen. Daarnaast is het mogelijk dat spelers uit het team niet aanwezig zijn.

## 5.2.1.1Toevoegen speler uit ander team op wedstrijdformulier

Voor het toevoegen van een speler uit een ander team voer je de volgende stappen uit: 1. Selecteer de knop <sup>& toev. deeln.</sup> Het volgende scherm verschijnt:

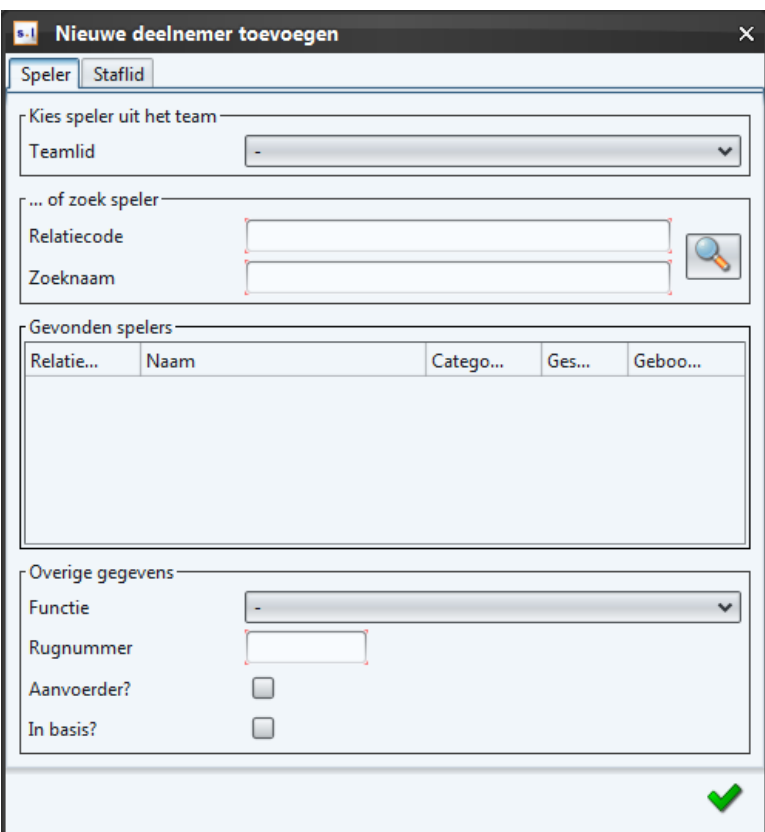

- 2. Vul de relatiecode in of (een deel van) de voornaam of achternaam. Selecteer nu de  $k$ nop  $\mathbb{Q}$ 
	- a. Geef minimaal 2 letters op bij het zoeken van de naam. Meer karakters leidt wel tot een kleinere set aan resultaten.
		- i. (met uitzondering van namen die maar uit 1 letter bestaan. Zo is van der A een bestaande achternaam)..
	- b. Er wordt gezocht op de eerste letters van de voornaam en van de achternaam.
		- i. Voorbeeld: het zoeken op "Ja" geeft zowel de personen terug met achternaam Jansen en de personen met als voornaam "Jan" of "Janine".
- 3. Onder de tab Gevonden spelers verschijnen nu de zoekresultaten. **Let op!** dit kunnen meerdere personen zijn.
- 4. Voer na het selecteren van de juiste persoon in of de speler in de basis staat, of hij/zij aanvoerder is, wat zijn/haar functie is en wat zijn/haar rugnummer is.

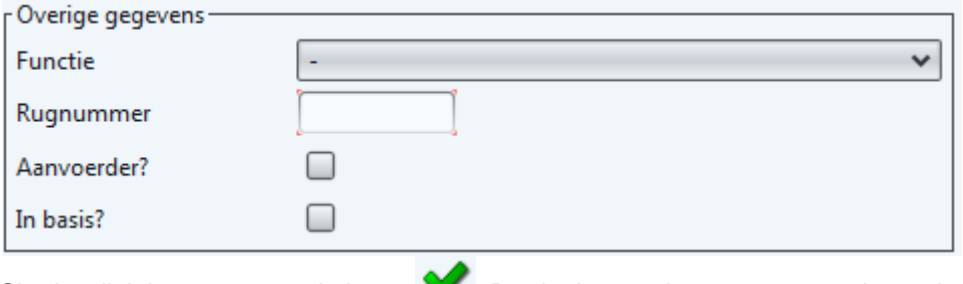

5. Sla de wijzigingen op met de knop . De deelnemer is nu toegevoegd aan de wedstrijd.

## 5.2.1.2Toevoegen trainer-coach op wedstrijdformulier:

Voer voor het toevoegen van een trainer-coach de volgende stappen uit:

1. Selecteer de knop & toev. deeln. Selecteer het tabblad Staflid. Het volgende scherm verschijnt:

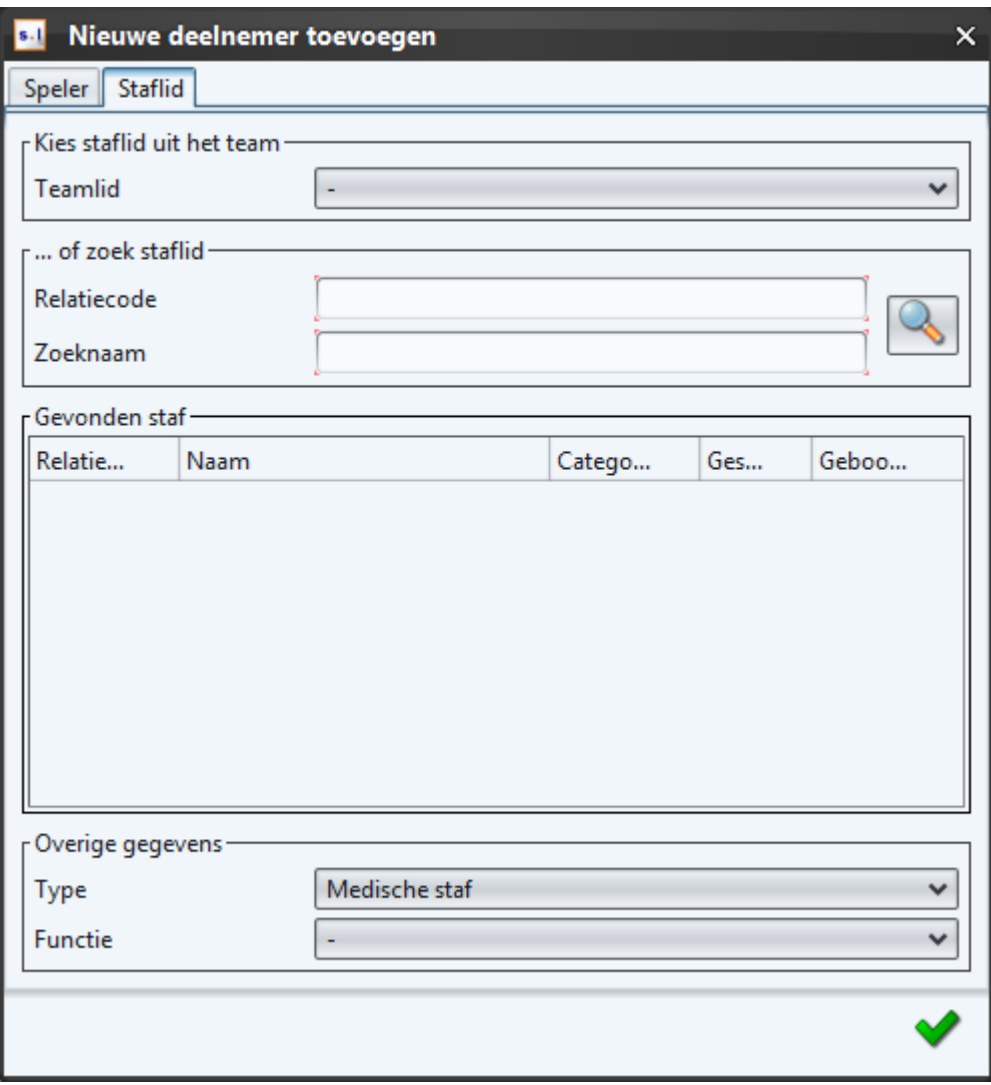

- 2. Vul de relatiecode in of (een deel van) de voornaam of achternaam. Selecteer nu de  $k$ nop  $\sim$
- 3. Onder de tab Gevonden spelers verschijnen nu de zoekresultaten. **Let op!** dit kunnen meerdere personen zijn.
- 4. Selecteer bij Type Technische Staf en bij functie Trainer-coach.
- 5. Sla de wijzigingen op met de knop  $\blacktriangledown$ . De trainer is nu toegevoegd aan de wedstrijd.

## 5.2.1.3Verwijderen speler van formulier:

Wanneer een speler op vakantie is, geblesseerd is, etc. verwijder deze dan van het formulier. Voer de volgende stappen uit:

- 1. Selecteer in de lijst met namen de speler.
- 2. Selecteer de knop . U verw. deeln. De speler is nu verwijderd van het wedstrijdformulier. **Let op!** De speler is door deze actie alleen bij de geselecteerde wedstrijd verwijderd. De speler blijft deelnemer van het "Bondsteam". Bij de volgende wedstrijd verschijnt deze persoon weer gewoon op het tabblad Thuisteam / Uitteam.

## <span id="page-18-0"></span>5.2.2 [Veldvoetbal categorie A] Vastleggen basisspelers

In de categorie A van het veldvoetbal zijn basisspelers verplicht. Nadat de juiste spelers op het formulier staan, kun je aangegeven of een speler in de basis start. Het basisteam bestaat uiteraard uit maximaal 11 personen. Voer de volgende stappen uit voor het invoeren van de basisspelers:

- 1. Selecteer in de lijst met namen een speler.
- 2. Selecteer nu in de kolom  $\underline{\mathsf{Basis}}$  bij de juiste speler met het vinkje.
- 3. Herhaal de stappen 1 en 2 voor alle basisspelers.
	- Sla de wijzigingen eventueel op via de knop **bij** (tussentijds) opsl.

\*\* Het is ook mogelijk in één keer alle spelers te selecteren. Klik op de rechtermuis in de kolomnaam en selecteer vervolgens de optie "Selecteer Alles".

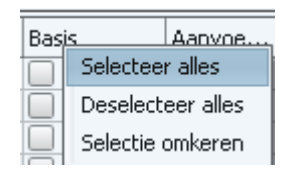

#### <span id="page-18-1"></span>5.2.3 Vastleggen aanvoerder

Bij elke wedstrijd is het invoeren van een aanvoerder verplicht. Dit is altijd minimaal en maximaal één persoon. Voer de volgende stappen uit:

- 1. Selecteer in de lijst met namen een speler.
- 2. Selecteer in de kolom Aanvoerder bij de juiste speler het vinkje
- 3. Sla de wijzigingen op met de knop de (tussentijds) opsl.

#### <span id="page-18-2"></span>5.2.4 Controleren spelersopgave

Spelersopgave controles vinden plaats op drie gebieden:

- 1. Teamcontrole: controle of het team voldoet aan de voorwaarden. Bijvoorbeeld is één aanvoerder geselecteerd en bestaat het team uit minimaal 7 en maximaal 11 basisspelers.
- 2. Lidcontrole: controle of de speler de juiste leeftijd heeft, het juiste geslacht heeft en of de speler wel spelend lid is.

Handleiding DWF in Sportlink Club 19 and 19 and 19 and 19 and 19 and 19 and 19 and 19 and 19 and 19 and 19 and 19 and 19 and 19 and 19 and 19 and 19 and 19 and 19 and 19 and 19 and 19 and 19 and 19 and 19 and 19 and 19 and

- 3. Tuchtcontrole: Deze controle vindt nog NIET plaats. De vereniging is zelf verplicht bij te houden wie er geschorst/uitgesloten is.
- 4. Selecteer de knop A controleer voor het starten van de teamcontrole / lidcontrole.

#### <span id="page-19-0"></span>5.2.5 Vastleggen akkoord aanvoerder

Nadat de teamopgave correct is, geeft de aanvoerder akkoord. Dit kan alleen wanneer een aanvoerder is geselecteerd.

1. Accordeer de wedstriid met de knop aanv. akkoord?

## <span id="page-19-1"></span>5.2.6 Vastleggen aanwezigheid spelerspassen (door scheidsrechter)

Alle spelers die bij een wedstrijd betrokken zijn moeten in het bezit zijn van een spelerspas. Voer de volgende stappen uit voor het aangeven van welke spelers in het bezit zijn van een spelerspas:

- 1. Selecteer in de lijst met namen een speler\*.
- 2. Selecteer nu in de kolom Spelerspas in de keuzelijst Ja of Nee.
- 3. Herhaal de stappen 1 en 2 voor alle spelers met een spelerspas.
- 4. Sla de wijzigingen op met de knop **tal (tussentijds) opsl.**
- Het is ook mogelijk in één keer voor alle spelers de spelerspas te selecteren. Selecteer hiervoor de knop **te** pasjes akkoord? Voorwaarde is wel dat de aanvoerder van het betreffende team akkoord is gegaan met de spelersopgaaf.

## <span id="page-19-2"></span>5.2.7 Vastleggen akkoord scheidsrechter

Nadat de teamopgave is geaccordeerd door de aanvoerder, geeft de scheidsrechter voor het thuisteam en uitteam akkoord. Dit vindt plaats vóór de wedstrijd.

1. Accordeer de wedstriid met de knop **8** scheids, akkoord?

Alle wijzigingen ingevoerd na het akkoord van de scheidsrechter zijn zichtbaar op het tabblad "Officials".

#### <span id="page-19-3"></span>5.2.8 Afdrukken invulformulier

Het invulformulier bevat de gegevens van de tabbladen "Thuisteam" en "Uitteam". Het invulformulier is als pdf-formulier beschikbaar. Dit document kun je vervolgens afdrukken.

1. Toon het invulformulier met de knop & invulformulier. Let op de knop invulformulier is alleen zichtbaar op het tabblad "In te vullen" op de wedstrijddag.

## <span id="page-19-4"></span>**5.3 Aanpassen wedstrijdofficials**

Bij elke wedstrijd moeten op het wedstrijdformulier minimaal vier officials ingevuld zijn. In de categorie A stelt de KNVB de scheidsrechters aan. In de categorie B kan de KNVB ook officials aanstellen maar over het algemeen is dit niet het geval.

## **[Veldvoetbal]**

De thuisspelende vereniging is verantwoordelijk voor het ingeven van de wedstrijdcoördinator en de assistent-scheidsrechter thuisteam. Het uitteam geeft de "Assistent-scheidsrechter uitteam" op.

## **[Zaalvoetbal]**

De thuisspelende vereniging is verantwoordelijk voor het ingeven van de wedstrijdcoördinator. De acties zijn toegelicht in onderstaande paragrafen.

Het tabblad "Officials" ziet er als volgt uit:

Handleiding DWF in Sportlink Club 20 and 20 and 20 and 20 and 20 and 20 and 20 and 20 and 20 and 20 and 20 and 20 and 20 and 20 and 20 and 20 and 20 and 20 and 20 and 20 and 20 and 20 and 20 and 20 and 20 and 20 and 20 and

## **Veldvoetbal**

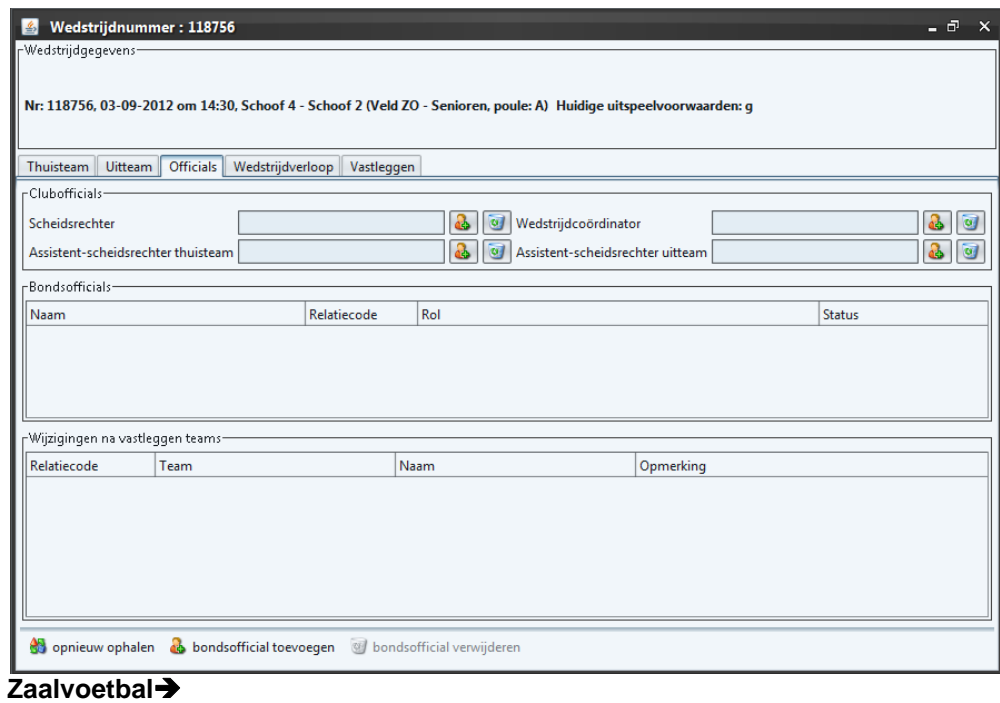

<span id="page-20-0"></span>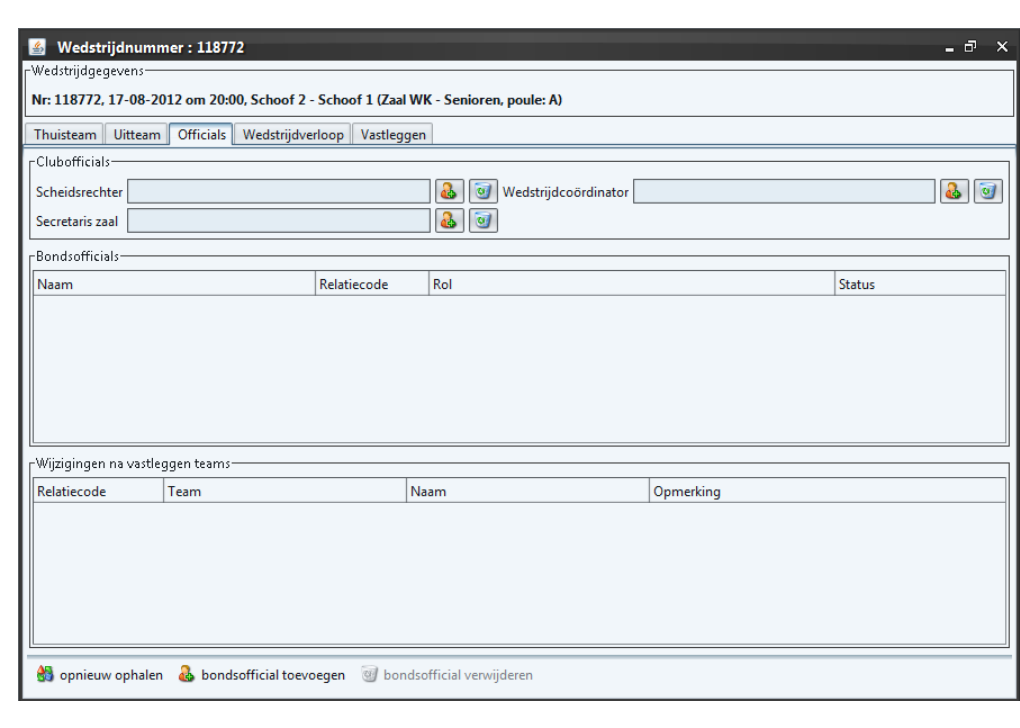

5.3.1 [Veld- en zaalvoetbal] Aanpassen bondsofficial: scheidsrechter

Het komt voor dat een scheidsrechter op het laatste moment niet bij de wedstrijd aanwezig kan zijn. Het opgeven van de vervangende scheidsrechter gaat als volgt:

- 1. Selecteer tabblad "Officials"
- 2. Selecteer op het tabblad "Bondsofficials" in de lijst met officials de scheidsrechter die niet is komen opdagen / heeft afgezegd.
- 3. Selecteer vervolgens de knop of bondsofficial verwijderen. Het volgende scherm verschijnt:

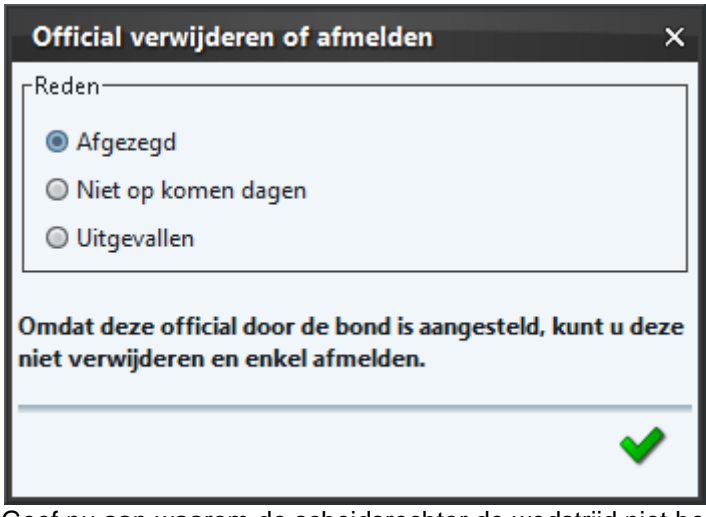

- 4. Geef nu aan waarom de scheidsrechter de wedstrijd niet begeleidt en selecteer de knop ♥.
- 5. De official is nu niet meer actief bij de wedstrijd.
	- Wanneer je een fout hebt gemaakt bij het verwijderen kun je opnieuw de

originele official(s) ophalen. Selecteer de knop ... So opnieuw ophalen.

6. Selecteer de knop . Het volgende scherm verschijnt:

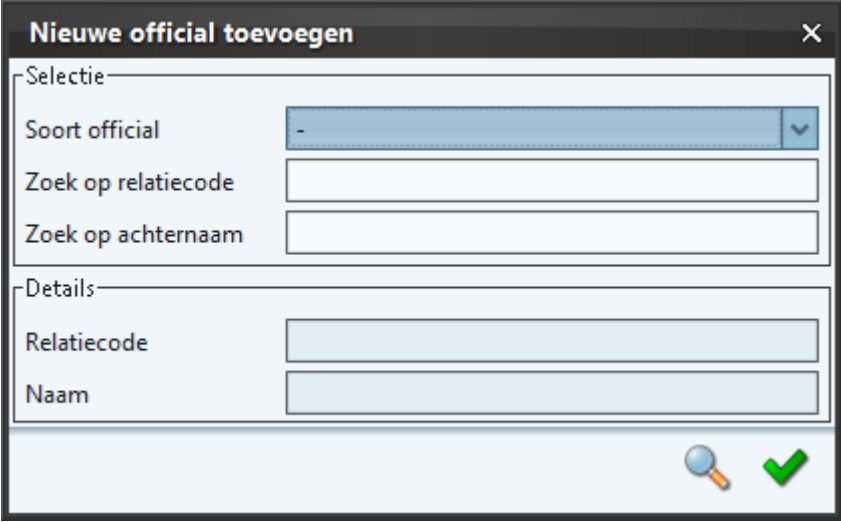

- 7. Selecteer bij Soort Official vervolgens de keuze Scheidsrechter.
- 8. Maak nu een keuze of je wit zoeken op relatiecode of op achternaam.
- Wanneer de relatiecode bekend is: vul deze in.
- Vul anders de achternaam in van de nieuwe scheidsrechter.

**Let op! Het systeem kijkt nu alleen naar bondsofficials en niet naar clubofficials. Voor het toekennen van een clubscheidsrechter [§5.3.4.](#page-24-0)**

- 9. Selecteer na het invullen van bovenstaande gegevens de knop . Wanneer de scheidsrechter is gevonden, zijn de details zichtbaar in het deelscherm Details.
- 10. Sla de wijzigingen op met de knop .

<span id="page-22-0"></span>5.3.2 [Veldvoetbal] Aanpassen bondsofficial: assistent-scheidsrechter Het komt voor dat een assistent-scheidsrechter op het laatste moment niet bij de wedstrijd aanwezig kan zijn. Koppel in dit geval de vervangende assistent-scheidsrechter aan de wedstrijd. Voer hiervoor de volgende stappen uit:

- 1. Selecteer tabblad "Officials"
- 2. Selecteer op het tabblad "Bondsofficials" in de lijst met officials de assistentscheidsrechter die niet is komen opdagen.
- 3. Selecteer vervolgens de knop of bondsofficial verwijderen. Het volgende scherm verschijnt:

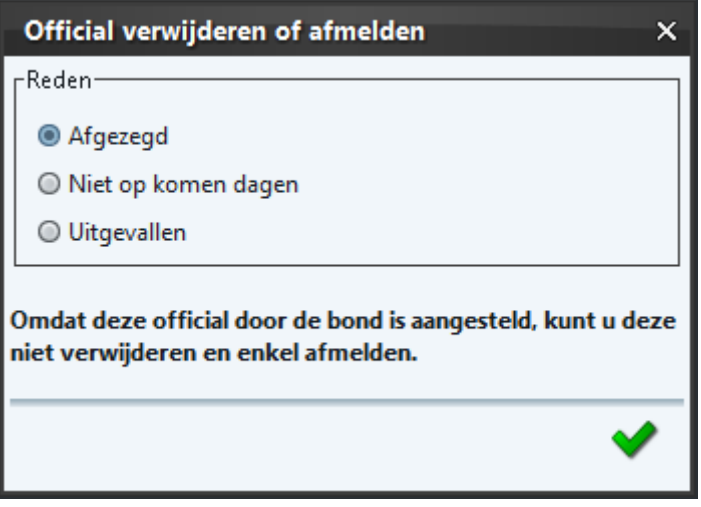

- 4. Geef nu aan waarom de assistent-scheidsrechter de wedstrijd niet vlagt en selecteer vervolgens de ↓ knop.
- 5. De official is nu niet meer actief bij de wedstrijd.
	- Wanneer je een fout hebt gemaakt bij het verwijderen kun je opnieuw de

originele official ophalen. Selecteer de knop . Selecteer de selecteer de

knop **. Nondsofficial** toevoegen

Het volgende scherm verschijnt:

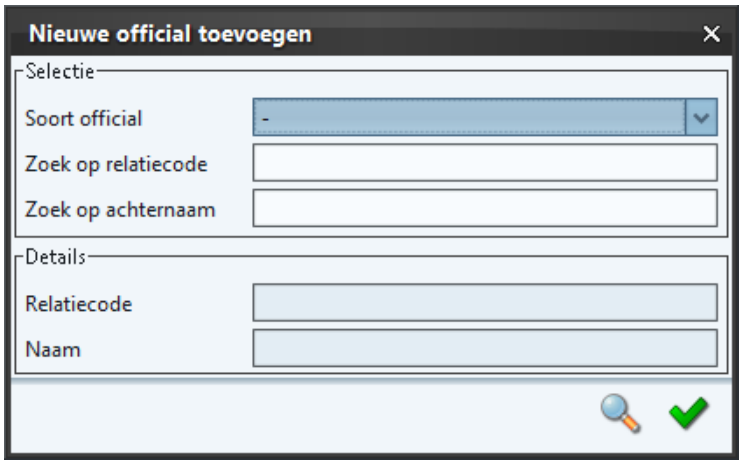

- 6. Kies bij Soort Official vervolgens de optie Assistent-scheidsrechter.
- 7. Zoek hierna de official op basis van de relatiecode of de achternaam.
	- Wanneer de relatiecode bekend is: vul deze in.
		- Vul anders de achternaam in van de nieuwe assistent-scheidsrechter.

**Let op! Het systeem kijkt nu alleen naar bondsofficials en niet naar clubofficials. Voor het toekennen van een assistent-scheidsrechter van de club zie [§5.3.5.](#page-25-0)**

- 8. Selecteer na het invullen van bovenstaande gegevens de knop . In het deelscherm Details zijn nu de details van de official zichtbaar.
	-

- 9. Sla de wijzigingen op met de knop
- <span id="page-23-0"></span>5.3.3 [Zaalvoetbal] Aanpassen bonsofficial: secretaris zaal

Het komt voor dat een secretaris zaal op het laatste moment niet bij de wedstrijd aanwezig kan zijn. Koppel in dit geval de vervangende persoon aan de wedstrijd. Voer hiervoor de volgende stappen uit:

- 1. Selecteer tabblad "Officials"
- 2. Selecteer op het tabblad "Bondsofficials" in de lijst met officials de secretaris zaal die niet is komen opdagen.
- 3. Selecteer vervolgens de knop of bondsofficial verwijderen. Het volgende scherm verschijnt:

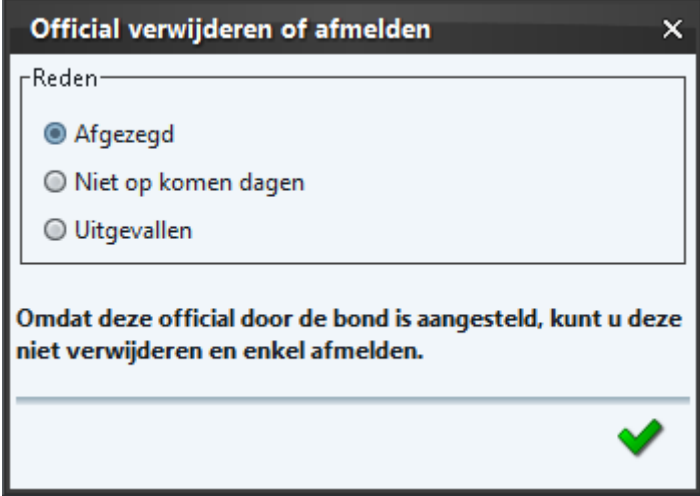

- 4. Geef nu aan waarom de secretaris zaal de wedstrijd niet begeleidt en selecteer vervolgens de  $\blacktriangledown$  knop.
- 5. De official is nu niet meer actief bij de wedstrijd.
	- Wanneer je een fout hebt gemaakt bij het verwijderen kun je opnieuw de originele official ophalen. Selecteer de knop . Selecteer de Selecteer de knop **. a** bondsofficial toevoegen

Het volgende scherm verschijnt:

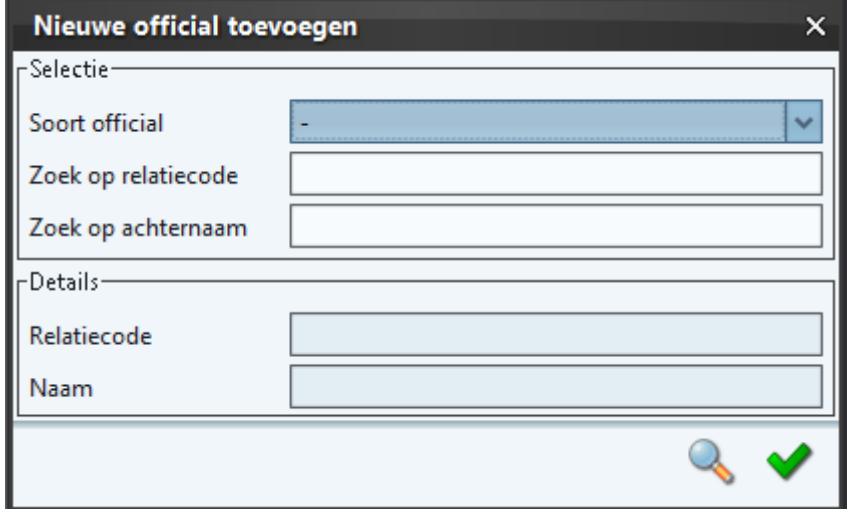

- 6. Kies bij Soort Official vervolgens de optie Secretaris AV.
- 7. Zoek hierna de official op basis van de relatiecode of de achternaam.
	- Wanneer de relatiecode bekend is: vul deze in.
	- Vul anders de achternaam in van de nieuwe secretaris zaal.

**Let op! Het systeem kijkt nu alleen naar bondsofficials en niet naar clubofficials. Voor het toekennen van een secretaris zaal zie [§5.3.7.](#page-27-0)**

- 8. Selecteer na het invullen van bovenstaande gegevens de knop deelscherm Details zijn nu de details van de official zichtbaar.
- 

9. Sla de wijzigingen op met de knop

<span id="page-24-0"></span>5.3.4 [Veld- en zaalvoetbal] Opgeven verenigingsofficial: clubscheidsrechter Voer bij wedstrijden waarbij een clubscheidsrechter aanwezig deze als volgt in:

- 1. Selecteer tabblad "Officials"
- 2. Selecteer de knop bij de sectie Clubofficials.

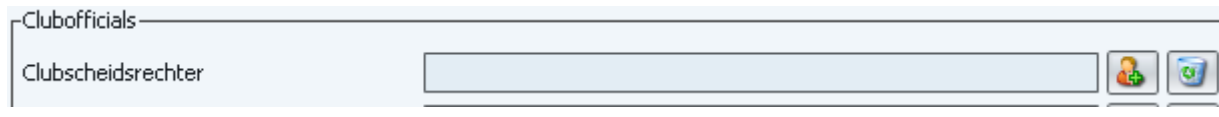

3. Het volgende scherm verschijnt:

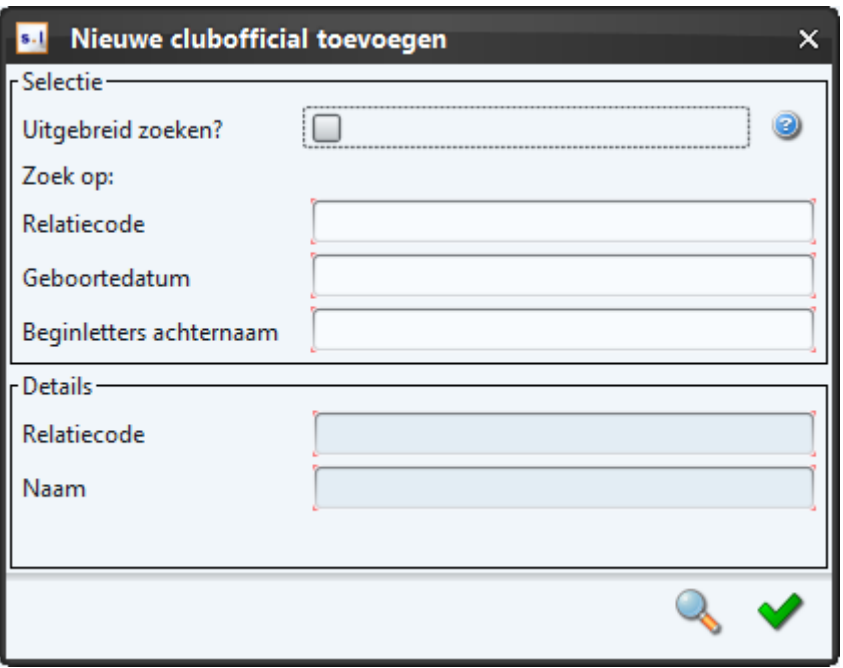

- 4. Zoek de clubscheidsrechter vervolgens op basis van de relatiecode of achternaam.
	- Wanneer de relatiecode bekend is: vul deze in.
		- Vul anders de achternaam in van de clubscheidsrechter
			- i. [Vinkje uit] Standaard is de zoekopdracht gericht op personen die lid zijn van de thuisclub, eventueel samenwerkende clubs (samenwerkingsverbanden) en bij clubs waarmee de accommodatie wordt gedeeld.
			- ii. [Vinkje aan] zet het vinkje aan als je een scheidsrechters wil zoeken die niet lid is van:
				- 1. de thuisvereniging
				- 2. samenwerkende clubs
				- 3. club waarmee de accommodatie wordt gedeeld
- 5. Na het invullen van bovenstaande gegevens, druk op de knop .
	- a. Wanneer maar 1 resultaat is gevonden wordt standaard deze persoon geselecteerd

b. Selecteer bij meerdere personen de juiste persoon met de knop

6. Sla de wijzigingen op met de knop .

<span id="page-25-1"></span><span id="page-25-0"></span>5.3.5 [Veldvoetbal] Opgeven verenigingsofficial: assistent-scheidsrechter (uit / thuis) Na het opgeven van een assistent-scheidsrechter in het bondsteam verschijnt deze automatisch op het tabblad "Officials". Is dit niet het geval of is een andere assistent-scheidsrechter aanwezig voer dan de volgende stappen uit:

- 1. Selecteer tabblad "Officials"
- 2. Selecteer de knop bij assistent-scheidsrechter thuisteam.

Handleiding DWF in Sportlink Club 26 and 26 and 26 and 26 and 26 and 26 and 26 and 26 and 26 and 26 and 26 and 26 and 26 and 26 and 26 and 26 and 26 and 26 and 26 and 26 and 27 and 27 and 27 and 27 and 27 and 27 and 27 and

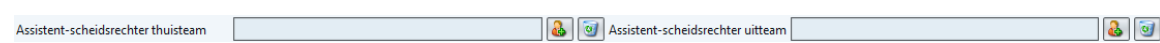

3. Het volgende scherm verschijnt:

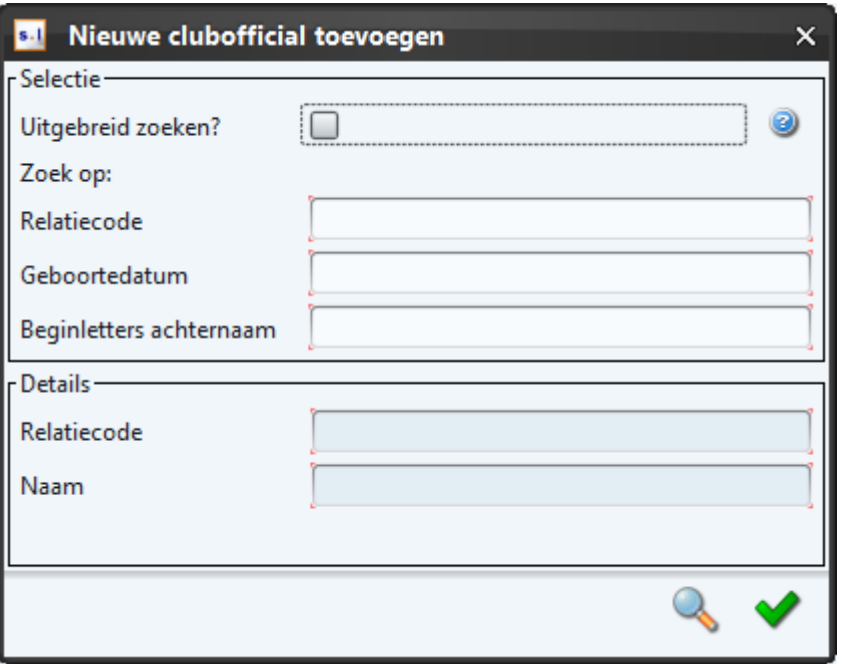

- 4. Zoek vervolgens met behulp van de relatiecode of achternaam.
	- Wanneer de relatiecode bekend is: vul deze in.
		- Vul anders de achternaam in van de assistent-scheidsrechter
			- a. [Vinkje uit] Standaard is de zoekopdracht gericht op personen die lid zijn van de thuisclub (of uitclub als assistent uit wordt gezocht), eventueel samenwerkende clubs (samenwerkingsverbanden) en bij clubs waarmee de accommodatie wordt gedeeld.
			- b. [Vinkje aan] zet het vinkje aan als je een assistent-scheidsrechters wil zoeken die niet lid is van:
				- 1. de thuisvereniging
				- 2. samenwerkende clubs
				- 3. club waarmee de accommodatie wordt gedeeld
- 5. Na het invullen van bovenstaande gegevens druk op de tabtoets. Details van de gevonden assistent-scheidsrechter zijn zichtbaar in het deelscherm Details.
- 6. Sla de wijzigingen op met de knop .

<span id="page-26-0"></span>5.3.6 [Veld- en zaalvoetbal] Opgeven verenigingsofficial: wedstrijdcoördinator De thuisspelende vereniging is verantwoordelijk voor het toevoegen van de wedstrijdcoördinator. De wedstrijdcoördinator moet lid zijn van de thuisspelende vereniging. Voer hiervoor de volgende stappen uit:

- 1. Selecteer tabblad "Officials"
- 2. Selecteer bij wedstrijdcoördinator de knop

Wedstrijdcoördinator

Handleiding DWF in Sportlink Club 27 and 27 and 27 and 27 and 27 and 27 and 27 and 27 and 27 and 27 and 27 and 27 and 27 and 27 and 27 and 27 and 27 and 27 and 27 and 27 and 27 and 27 and 27 and 27 and 27 and 27 and 27 and

 $\mathbf{a}$ 

3. Het volgende scherm verschijnt:

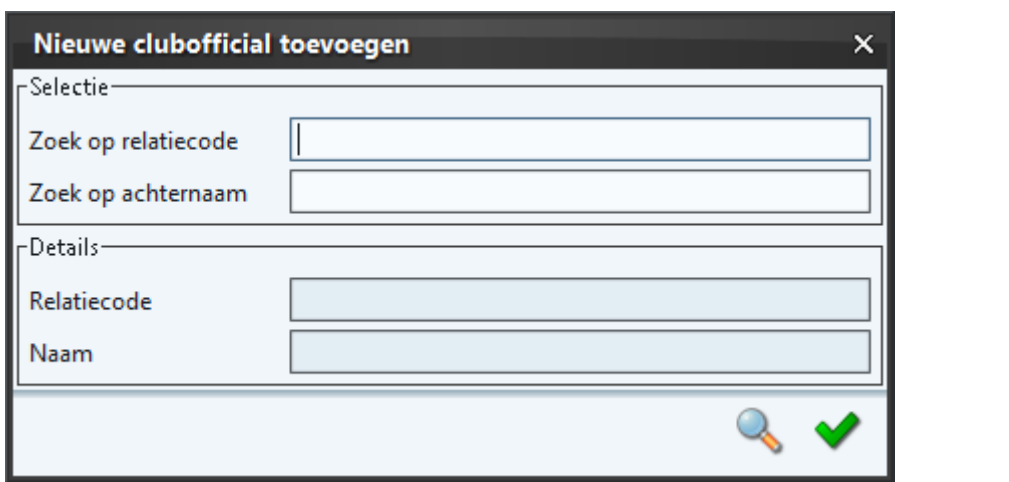

- 4. Zoek vervolgens met behulp van de relatiecode of op achternaam.
	- Wanneer de relatiecode bekend is vul deze in.
	- Vul anders de achternaam in van de wedstrijdcoördinator.
- 5. Na het invullen van bovenstaande gegevens druk op de knop . Details van de wedstrijdcoördinator zijn zichtbaar in het deelscherm Details.
- 6. Sla de wijzigingen op met de knop .
- <span id="page-27-0"></span>5.3.7 [Zaalvoetbal] Opgeven verenigingsofficial: secretaris zaal

De thuisspelende vereniging is in de categorie B van het zaalvoetbal verantwoordelijk voor het toevoegen van de secretaris zaal. Voer hiervoor de volgende stappen uit:

- 1. Selecteer tabblad "Officials"
- 2. Selecteer bij secretaris zaal de knop

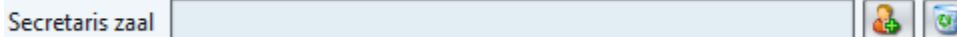

3. Het volgende scherm verschijnt:

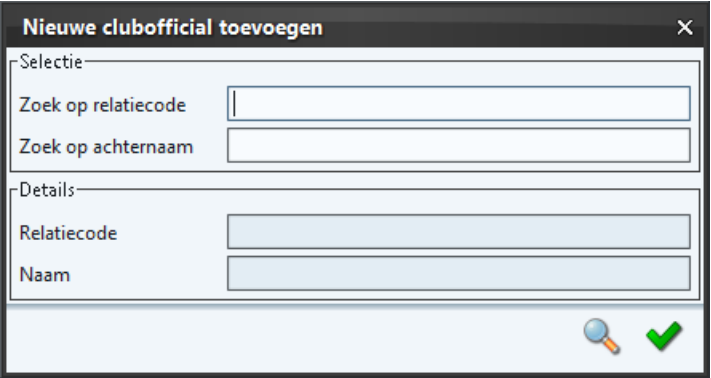

- 4. Zoek vervolgens met behulp van de relatiecode of op achternaam.
	- Wanneer de relatiecode bekend is vul deze in.
		- Vul anders de achternaam in van de secretaris zaal.
- 5. Na het invullen van bovenstaande gegevens druk op de knop . Details van de secretaris zaal zijn zichtbaar in het deelscherm Details.
- 6. Sla de wijzigingen op met de knop .

## <span id="page-28-0"></span>**5.4 Invoeren wedstrijdverloop (scheidsrechter)**

Het verloop van de wedstrijd is pas beschikbaar wanneer de volgende onderdelen correct zijn ingevoerd op het DWF:

## **[Veldvoetbal]**

- De **aanvoerder** is akkoord met de opstelling voor het **THUIS** team voorafgaand aan de wedstrijd (zie [§5.2.5\)](#page-19-0).
- De **scheidsrechter** is akkoord met de opstelling voor het **THUIS** team voorafgaand aan de wedstrijd (zie [§5.2.7\)](#page-19-2).
- De **aanvoerder** is akkoord met de opstelling voor het **UIT** team voorafgaand aan de wedstrijd (zie [§5.2.5\)](#page-19-0).
- De **scheidsrechter** is akkoord met de opstelling voor het **UIT** team voorafgaand aan de wedstrijd (zie [§5.2.7\)](#page-19-2).
- $\Rightarrow$  Op het tabblad officials is één (actieve\*) scheidsrechter ingevoerd. Actief wil zeggen ongelijk aan "niet opkomen dagen" / "uitgevallen" of "afgemeld".
- $\Rightarrow$  Op het tabblad officials is één wedstrijdcoördinator ingevuld. (zie § [5.3.6\)](#page-26-0).
- Op het tabblad officials zijn twee (actieve\*) assistent-scheidsrechters ingevoerd. (zie [§0](#page-25-1)
- **[Veldvoetbal] Opgeven verenigingsofficial: assistent-scheidsrechter (uit / thuis)**). Hierbij zijn de volgende combinaties mogelijk:
	- 2 assistent-scheidsrechters (**club**)
	- 1 assistent-scheidsrechter (**club**) + 1 assistent-scheidsrechter (**bond**)
	- 2 assistent-scheidsrechters (**bond**)

\* actief wil zeggen dat de status van de official niet gelijk is aan "niet opkomen dagen" / "uitgevallen" of "afgemeld.

## **[Zaalvoetbal]**

- De **aanvoerder** is akkoord met de opstelling voor het **THUIS** team voorafgaand aan de wedstrijd (zie [§5.2.5\)](#page-19-0).
- De **scheidsrechter** is akkoord met de opstelling voor het **THUIS** team voorafgaand aan de wedstrijd (zie [§5.2.7\)](#page-19-2).
- De **aanvoerder** is akkoord met de opstelling voor het **UIT** team voorafgaand aan de wedstrijd (zie [§5.2.5\)](#page-19-0).
- De **scheidsrechter** is akkoord met de opstelling voor het **UIT** team voorafgaand aan de wedstrijd (zie [§5.2.7\)](#page-19-2).
- $\Rightarrow$  Op het tabblad officials is minimaal één en maximaal 2 (actieve) scheidsrechter(s) ingevoerd. Actief wil zeggen ongelijk aan "niet opkomen dagen" / "uitgevallen" of "afgemeld".
- $\Rightarrow$  Op het tabblad officials is één wedstrijdcoördinator ingevuld. (zie [§5.3.6\)](#page-26-0).
- $\Rightarrow$  Op het tabblad officials is één (actieve) secretaris zaal ingevoerd. (zie [§5.3.3](#page-23-0) en/of [§5.3.7\)](#page-27-0).
- $\Rightarrow$  Hierbij zijn de volgende combinaties mogelijk:
	- $\Rightarrow$  1 secretaris zaal (**club**)
	- 1 secretaris zaal (**bond**)

\* actief wil zeggen dat de status van de official niet gelijk is aan "niet opkomen dagen" / "uitgevallen" of "afgemeld.

Wanneer de juiste acties niet zijn uitgevoerd verschijnt het volgende scherm:

Thuisteam | Uitteam | Officials | Wedstrijdverloop | Vastleggen |

Op de schermen "wedstrijdverloop/vastleggen" kunnen pas mutaties worden aangebracht, als de volgende correcties zijn doorgevoerd:

- X aanvoerder thuisvereniging akkoord is gegaan
- X scheidsrechter bij de thuisvereniging akkoord is gegaan X aanvoerder uitvereniging akkoord is gegaan
- X scheidsrechter bij de uitvereniging akkoord is gegaan
- **X** wedstriidcoördinator is ingevuld
- X één c.q. twee assistent-scheidsrechter(s) uit-/thuisteam/bond is/zijn ingevuld

De scheidsrechters is verantwoordelijk voor het opgeven van informatie met betrekking tot het wedstrijdverloop. Dit houdt in het invoeren van gele kaarten, rode kaarten, doelpunten en wissels.

Met behulp van het toetsenbord kun je heel snel gebeurtenissen invoeren. Daarnaast kun je ook gewoon de muis gebruiken.

#### <span id="page-29-0"></span>5.4.1 Invoeren doelpunt

Het invoeren van doelpunten is verplicht voor wedstrijden in de Topklasse, Hoofdklasse, Eredivisie A-jeugd, Eerste divisie A-jeugd, Eredivisie B-jeugd en de Eerste divisie B-jeugd en binnen de Eredivisie in het zaalvoetbal. Het invoeren van doelpunten van de overige klassen is niet verplicht maar wel mogelijk.

- 1. Selecteer tabblad "Wedstrijdverloop".
- 2. Selecteer de knop @ scoreverloop toevoegen
- 3. Het volgende scherm verschijnt:

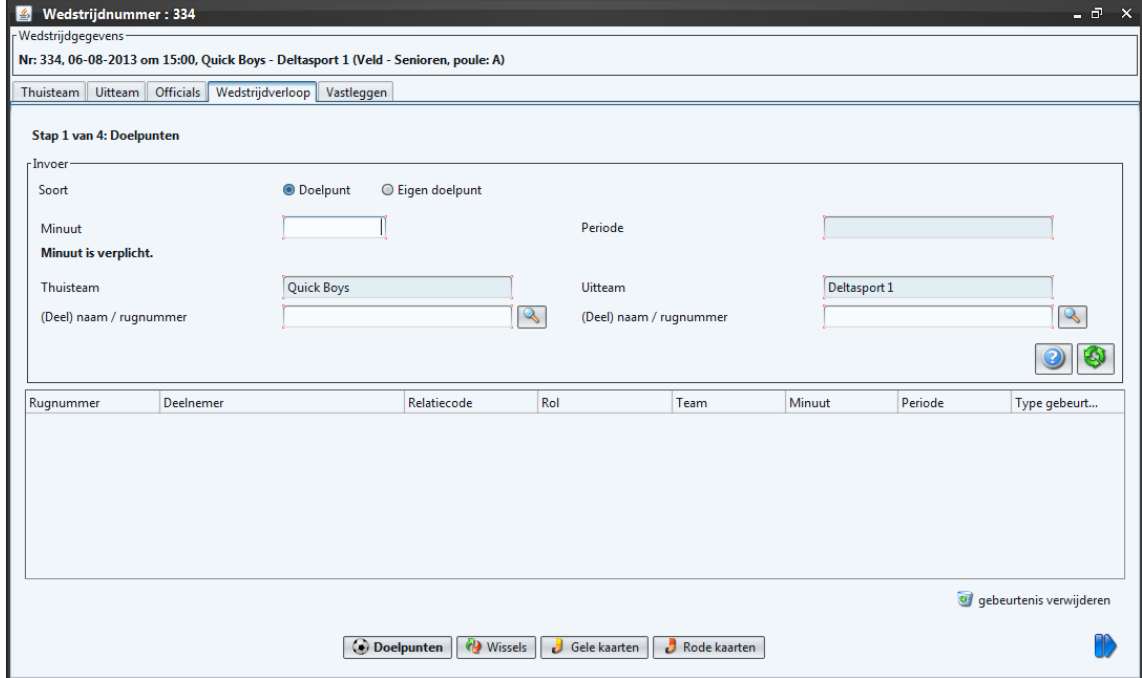

4. Let op het invoeren van de minuut is alleen verplicht bij teams uitkomende in de landelijke competities (met uitzondering van derde en vierde divisie jeugd) bij het opgeven van een doelpunt, kaart of wissel! Alleen in bepaalde klassen is dit verplicht in het zaalvoetbal. Wanneer je wel een minuut aangeeft hanteer dan de volgende notering(uitgaande van seniorenwedstrijden):

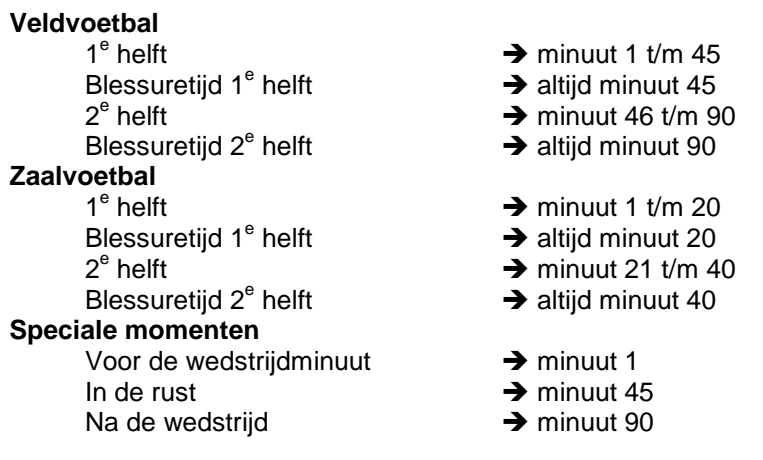

- 5. Voer rugnummer in of deel van de achternaam van de speler die heeft gescoord. Selecteer de <TAB> toets.
- 6. Het doelpunt is nu opgeslagen.

## <span id="page-30-0"></span>5.4.2 Invoeren wissel (alleen A-categorie veldvoetbal)

- 1. Selecteer tabblad "Wedstrijdverloop".
- 2. Selecteer de knop . Wissel toevoegen
- 3. Het volgende scherm verschijnt:

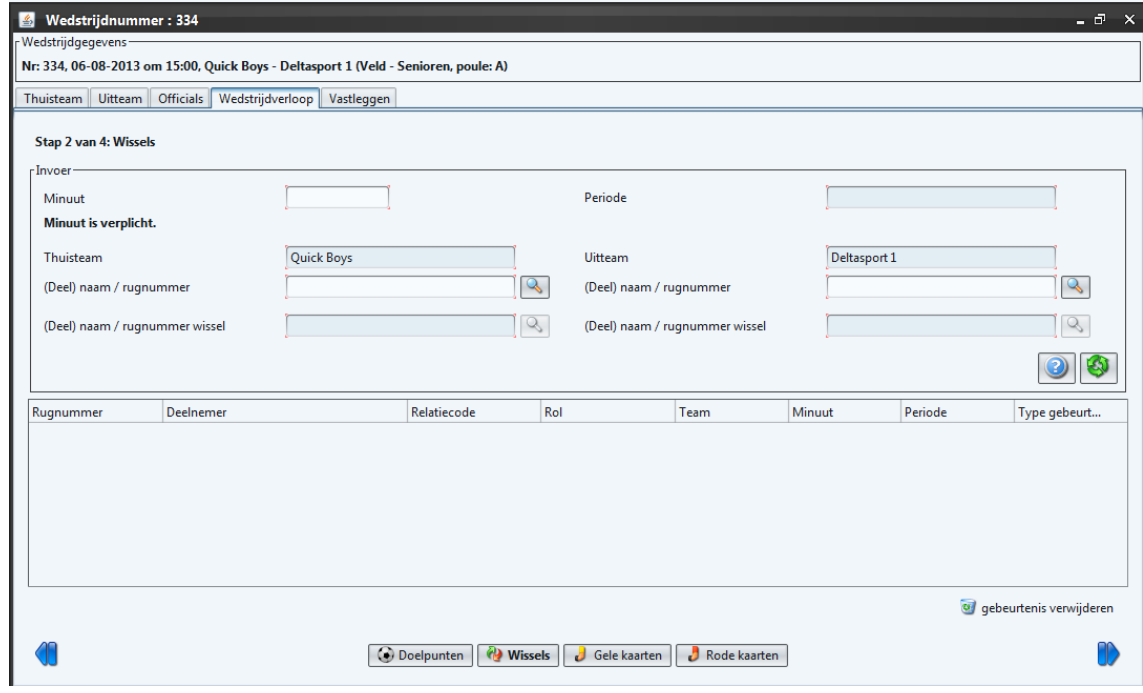

4. Let op het invoeren van de minuut is alleen verplicht bij teams uitkomende in de landelijke competities (met uitzondering van derde en vierde divisie jeugd) bij het opgeven van een doelpunt, kaart of wissel! Alleen in bepaalde klassen is dit verplicht. Wanneer je wel een minuut aangeeft hanteer dan de volgende notering:

Handleiding DWF in Sportlink Club 31

## **Veldvoetbal** 1e helft  $\rightarrow$  minuut 1 t/m 45 Blessuretijd 1e helft  $\rightarrow$  altijd minuut 45 2e helft  $\rightarrow$  minuut 46 t/m 90 Blessuretijd 2e helft  $\rightarrow$  altijd minuut 90 **Zaalvoetbal** 1e helft  $\rightarrow$  minuut 1 t/m 20 Blessuretijd 1e helft  $\rightarrow$  altijd minuut 20 2e helft  $\rightarrow$  minuut 21 t/m 40 Blessuretijd 2e helft  $\rightarrow$  altijd minuut 40

- 5. Voer rugnummer in of deel van de achternaam van de speler die het veld verlaat. Selecteer de <TAB> toets of klik op veld *(Deel) naam / rugnummer wissel.*
- 6. Voer rugnummer in of deel van de achternaam van de speler die in het veld komt. Selecteer de <TAB> toets.
- 7. De wissel kaart is nu opgeslagen.

## <span id="page-31-0"></span>5.4.3 Invoeren gele kaart (Alleen A-categorie)

- 1. Selecteer tabblad "Wedstrijdverloop".
	- 2. Selecteer de knop de gele kaart toevoegen
	- 3. Het volgende scherm verschijnt:

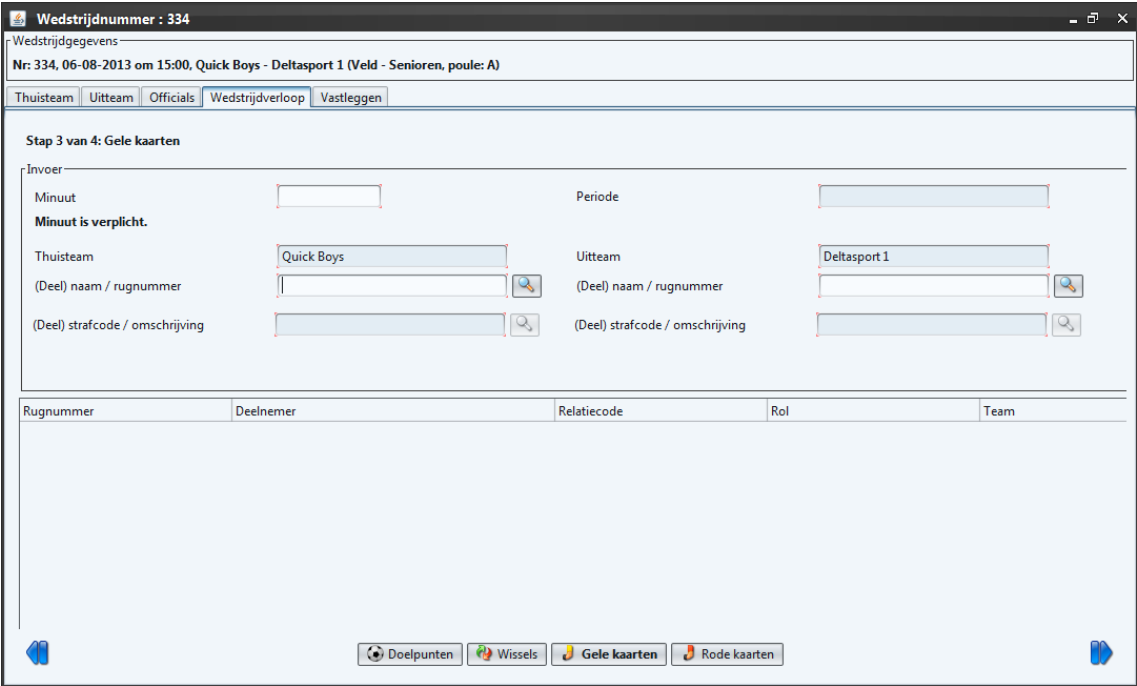

4. Let op het invoeren van de minuut is alleen verplicht bij teams uitkomende in de landelijke competities (met uitzondering van derde en vierde divisie jeugd) bij het opgeven van een doelpunt, kaart of wissel! Alleen in bepaalde klassen is dit verplicht in het zaalvoetbal. Wanneer je wel een minuut aangeeft hanteer dan de volgende notering (uitgaande van een seniorenwedstrijd):

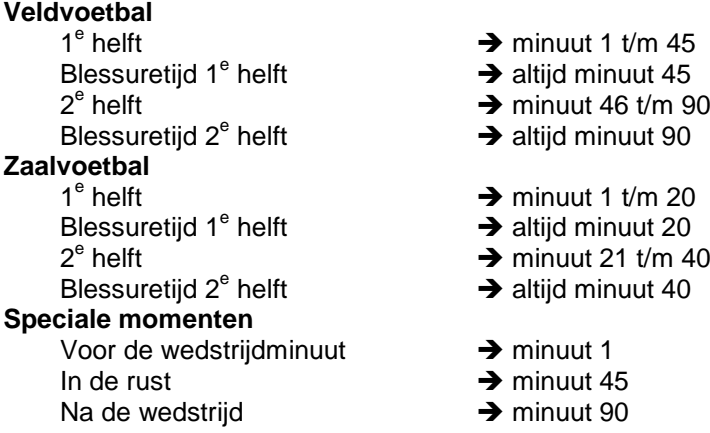

Voer rugnummer in of deel van de achternaam van de speler die de gele kaart heeft ontvangen. Selecteer de <TAB> toets of klik op veld (Deel) strafcode omschrijving.

- 5. Voer strafcode in of deel van de stafcode / omschrijving en selecteer de <TAB> toets.
- 6. De gele kaart is nu opgeslagen.
- <span id="page-32-0"></span>5.4.4 Invoeren rode kaart
	- 1. Selecteer tabblad "Wedstrijdverloop".
	- 2. Selecteer de knop de kaart toevoegen
	- 3. Het volgende scherm verschijnt:

<span id="page-32-1"></span>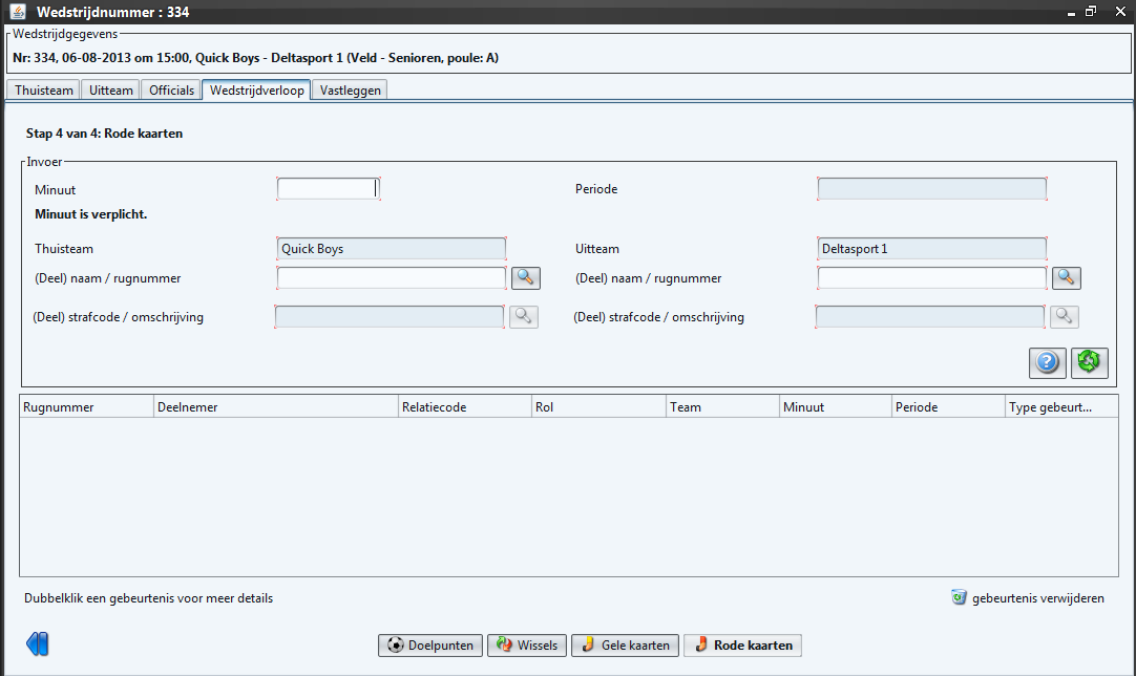

4. Let op het invoeren van de minuut is alleen verplicht bij teams uitkomende in de landelijke competities (met uitzondering van derde en vierde divisie jeugd) bij het opgeven van een doelpunt, kaart of wissel! Alleen in bepaalde klassen is dit verplicht in het zaalvoetbal. Wanneer je wel een minuut aangeeft hanteer dan de volgende notering (uitgaande van een seniorenwedstrijd):

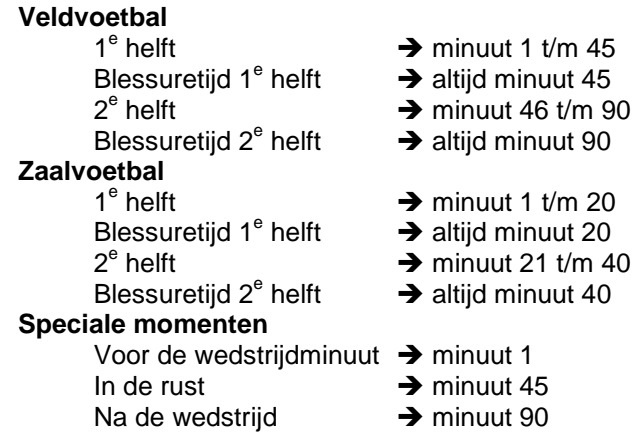

5. Voer het rugnummer in of deel van de achternaam van de speler die de rode kaart heeft ontvangen. Selecteer de <TAB> toets of klik op veld (Deel) strafcode omschrijving.

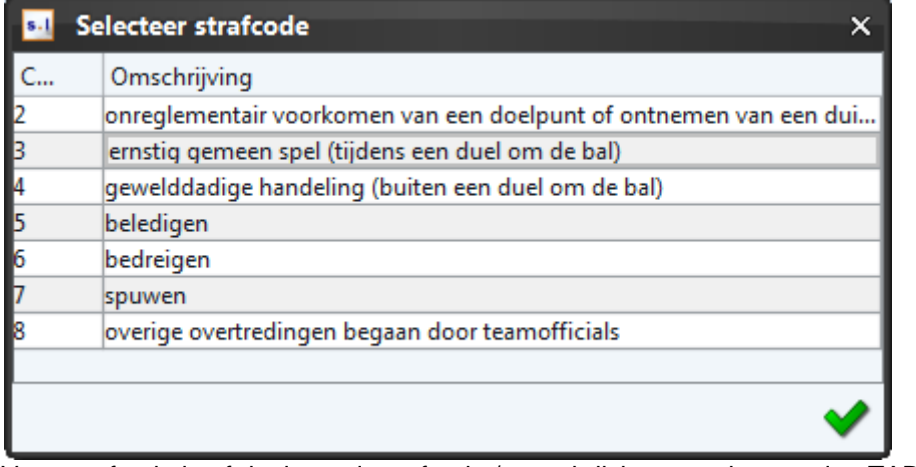

- 6. Voer strafcode in of deel van de stafcode / omschrijving en selecteer de <TAB> toets.
- 7. De rode kaart is nu opgeslagen.

<span id="page-33-0"></span>5.4.5 Ongedaan maken Gele kaart / Rode kaart / Wissel / Doelpunt

Voer de volgende stappen uit bij het ongedaan maken van een fout bij het opgeven van een gele kaart, rode kaart, doelpunt of wissel.

- 1. Selecteer tabblad "Wedstrijdverloop"
- 2. Selecteer de foutieve gele kaart, rode kaart, wissel of doelpunt
- 3. Selecteer nu de knop @ gebeurtenis verwijderen

## <span id="page-33-1"></span>**5.5 Vastleggen wedstrijd**

Na het spelen van de wedstrijd voert de scheidsrechter eerst de gele kaarten, rode kaarten wissels en eventueel de doelpunten in. Hierna komen de volgende acties aan bod:

- Invoeren uitslag en status wedstrijd $\rightarrow$  de scheidsrechter voert dit in. Bij de Topklasse, Hoofdklasse, Eredivisie A-jeugd, Eerste divisie A-jeugd, Eredivisie Bjeugd, de Eerste divisie B-jeugd en de eredivisie in het zaalvoetbal is het invoeren van de doelpunten bepalend voor de uitslag.
- [B-categorie veldvoetbal] Opgeven aantal tijdstraffen.
- Akkoord geven wedstrijdformulier  $\rightarrow$  Verplicht voor het thuisteam, uitteam en de scheidsrechter.

Handleiding DWF in Sportlink Club 34

- Eventueel opgeven e-mailadres van de persoon die een rode kaart heeft ontvangen.
- Vastleggen wedstrijd  $\rightarrow$  de scheidsrechter voert dit uit.

Bovenstaande acties zijn beschikbaar op het scherm "vastleggen". Voorbeeld vastleggen scherm:

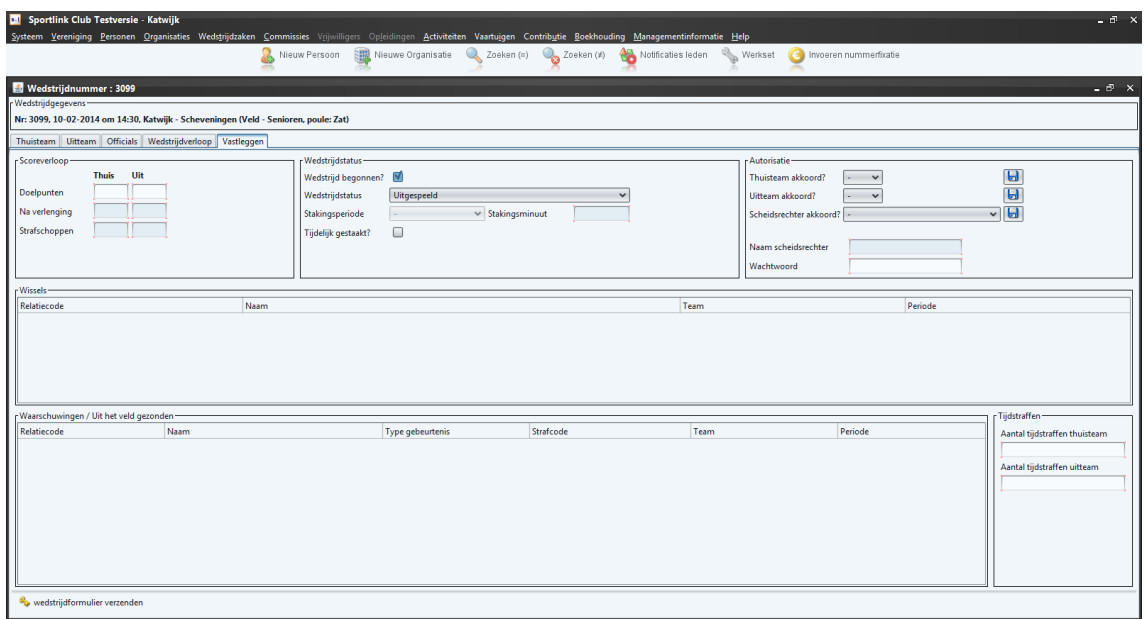

## <span id="page-34-0"></span>5.5.1 Vastleggen uitslag

Voer voor het vastleggen van de uitslag de volgende stappen uit:

- 1. Selecteer tabblad "Vastleggen".
- 2. Vul bij onderdeel Scoreverloop de uitslag in:

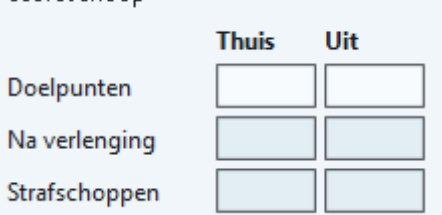

## **Let op!**

- $\bullet$  strafschoppen en uitslag na 2<sup>e</sup> verlenging is niet relevant bij competitiewedstrijden. In de beker en bij beslissingswedstrijden kan dit wel van toepassing zijn.
- Bij de Topklasse, Hoofdklasse, Eredivisie A-jeugd, Eerste divisie A-jeugd, Eredivisie Bjeugd, de Eerste divisie B-jeugd en het zaalvoetbal is het invoeren van de uitslag bepalend voor de uitslag.

#### <span id="page-34-1"></span>5.5.2 Vastleggen wedstrijdstatus

Voer voor het vastleggen van reguliere wedstrijden de volgende stappen uit:

- 1. Selecteer tabblad "Vastleggen".
- 2. De wedstrijdstatus is standaard gevuld op uitgespeeld. Mocht dit niet juist zijn verander dan de status.

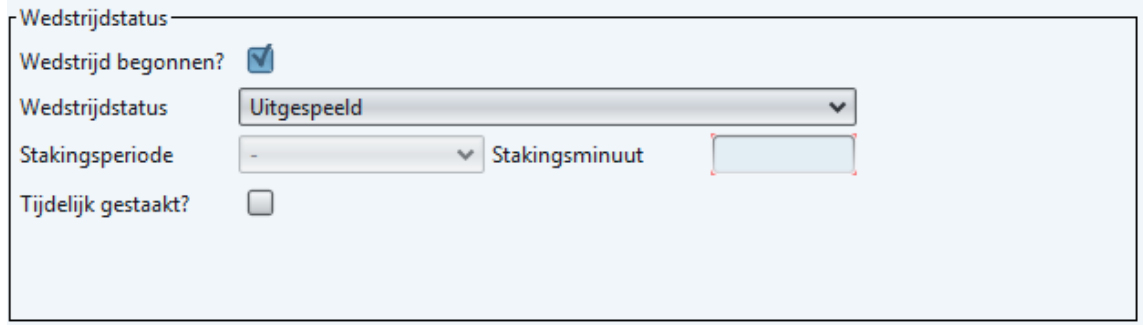

## <span id="page-35-0"></span>5.5.3 Punten beste speler

**Let op!** Het doorgeven van de beste speler is alleen van toepassing op teams die uitkomen in de Nike A-junioren Eredivisie en B-junioren Eredivisie. De tegenstander beoordeelt de beste drie spelers van de tegenstander. Bij wedstrijden die uitkomen in andere klassen is deze functionaliteit niet beschikbaar.

De puntentelling is als volgt:

- Beste speler 3 punten
- Op één na beste speler 2 punten
- En de op twee na beste speler 1 punt

Voer de volgende stappen uit voor het doorgeven van de beste spelers:

1. Selecteer tabblad "Vastleggen".

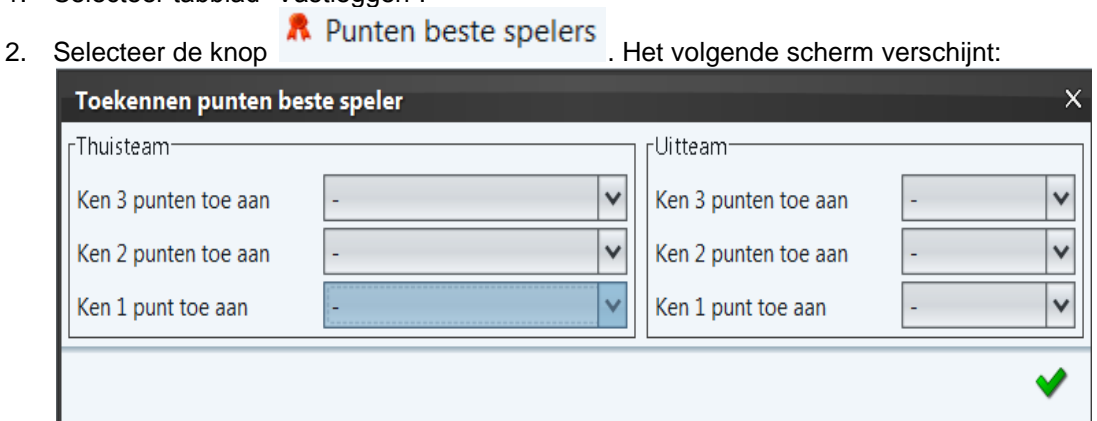

<span id="page-35-1"></span>3. Vul de verschillende spelers in. Voor de naam van de speler is het rugnummer

zichtbaar. Sla op met de knop

## 5.5.4 [B-categorie veldvoetbal] invoeren aantal tijdstraffen

In de B-categorie zijn tijdstraffen actief in plaats van gele kaarten. Na de wedstrijd registreert de scheidsrechter het aantal tijdstraffen voor het thuisteam en het uitteam.

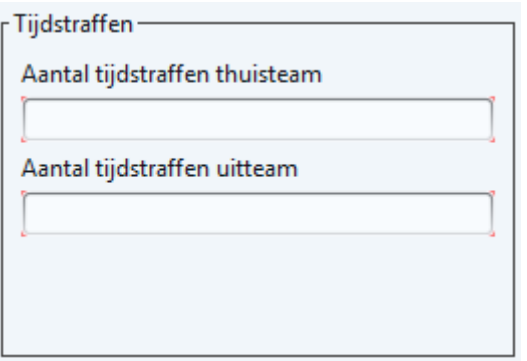

## <span id="page-36-0"></span>5.5.5 Akkoord geven thuisteam

Drie partijen moeten een akkoord geven op het wedstrijdformulier. Het thuisteam, uitteam en de scheidsrechter. Leg het akkoord thuisteam als volgt vast:

- 1. Selecteer tabblad "Vastleggen".
- 2. Selecteer bij onderdeel autorisatie bij "Thuisteam akkoord" de keuze "Ja".Wanneer je niet akkoord bent kun je "Nee" invullen.

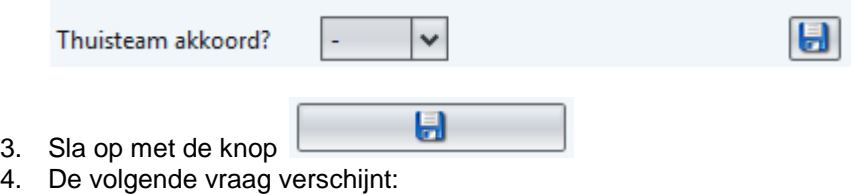

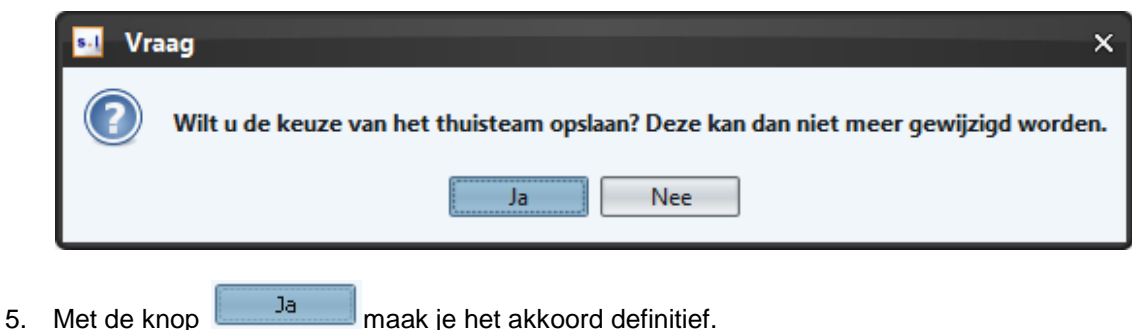

Wanneer je niet akkoord bent kun je dit melden bij het district. Zij zullen dit dan in behandeling nemen.

Bij een rode kaart verschijnt bij het vastleggen van het akkoord van het team de volgende melding:

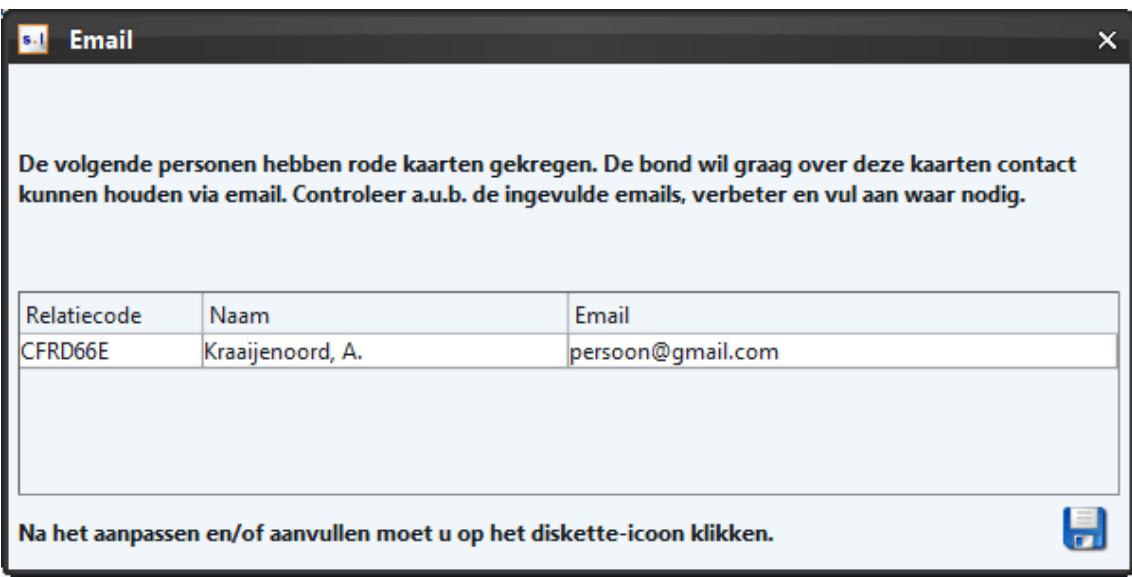

Wanneer al een e-mailadres bekend is via de ledenadministratie van de club verschijnt deze op het scherm. Wanneer geen e-mailadres bekend of naar een ander e-mailadres moet worden gemaild vul dan het e-mailadres in van de persoon die de rode kaart heeft gekregen. Deze ontvangt dan informatie over de rode kaart via het opgegeven e-mailadres.

#### <span id="page-37-0"></span>5.5.6 Akkoord geven uitteam

Drie partijen geven akkoord op het wedstrijdformulier. Het thuisteam, uitteam en de scheidsrechter. Leg het akkoord uitteam als volgt vast:

- 1. Selecteer tabblad "Vastleggen".
- 2. Selecteer bij onderdeel autorisatie bij "Uitteam akkoord" de keuze "Ja". Wanneer je niet akkoord bent kun je "Nee" invullen.

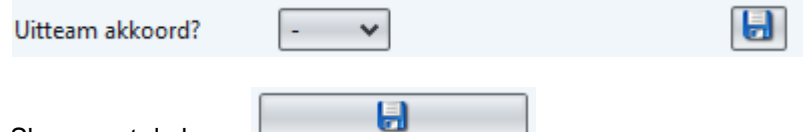

3. Sla op met de knop  $\sqrt{2}$ . 4. De volgende vraag verschijnt:

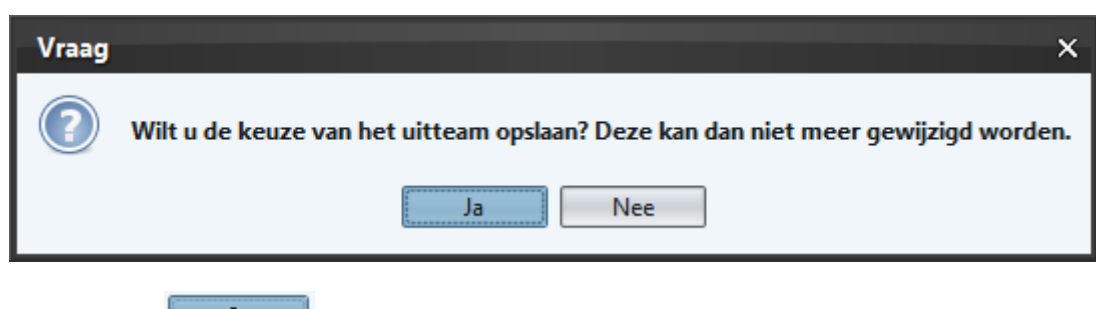

- 
- 5. Met de knop  $\frac{1}{\sqrt{3}}$  maak je het akkoord definitief.

Wanneer je niet akkoord bent kun je dit melden bij het district. Zij zullen dit dan in behandeling nemen.

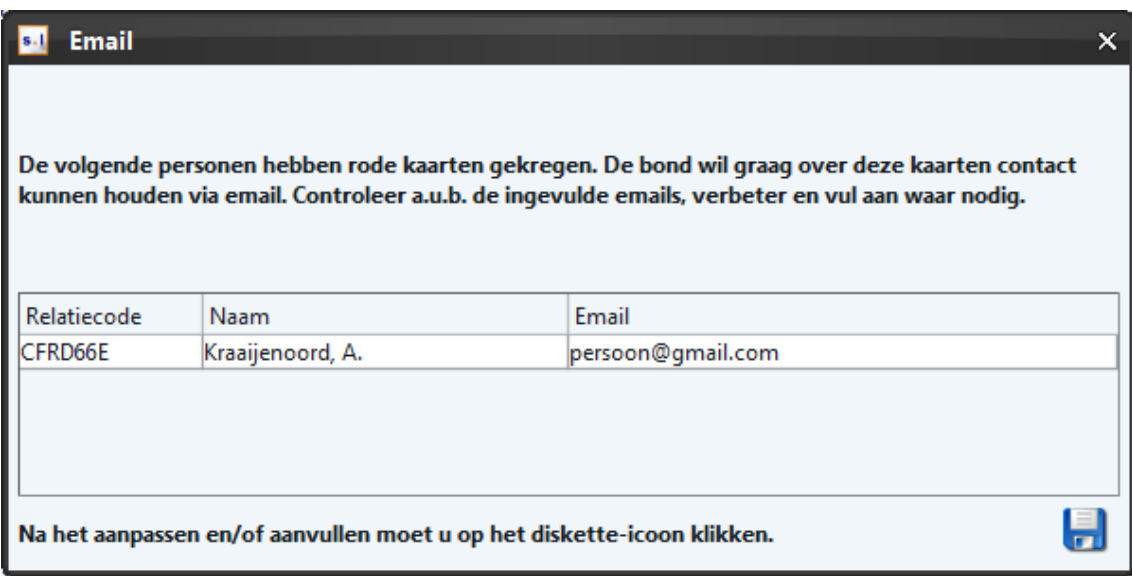

Wanneer al een e-mailadres bekend is via de ledenadministratie van de club verschijnt deze op het scherm. Wanneer geen e-mailadres bekend is vul dan het e-mailadres in van de persoon die de rode kaart heeft gekregen. Deze ontvangt dan informatie over de rode kaart via het opgegeven e-mailadres.

#### <span id="page-38-0"></span>5.5.7 Akkoord geven bondsscheidsrechter

De scheidsrechter geeft als laatste akkoord bij een wedstrijd. De scheidsrechter voert deze actie uit nadat zowel het uit- als thuisteam akkoord is gegaan. De bondscheidsrechter "ondertekent" het formulier met het wachtwoord die de scheidsrechter ook gebruikt bij het inloggen in het Official Portaal. De scheidsrechter legt zijn akkoord als volgt vast:

- 1. Selecteer tabblad "Vastleggen".
- 2. Vul bij onderdeel "Wachtwoord" het wachtwoord in. Zonder wachtwoord kan de bondscheidsrechter geen definitief akkoord geven.
- 3. Selecteer bij onderdeel "Scheidsrechter akkoord" het "Ja" / "Nee" of "Wachtwoord vergeten wel akkoord\* in.

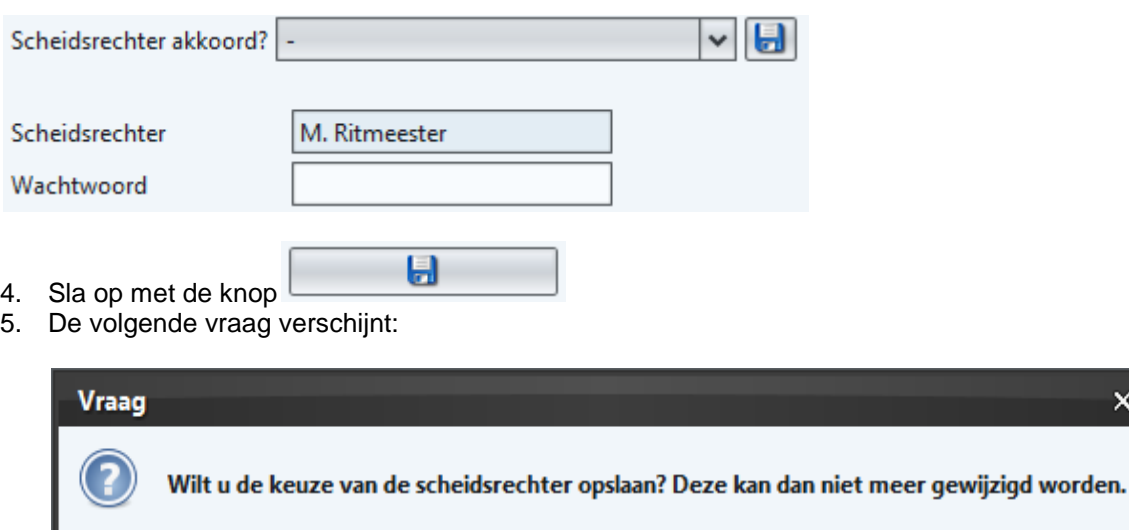

Ja

Nee

 $\mathbf{x}$ 

- 6. Met de knop **maakt de scheidsrechter het akkoord definitief.**
- 7. Wanneer de bondsscheidsrechter een rode kaart heeft opgegeven verschijnt bij het

\*Via het Official Portaal kan de scheidsrechter het DWF alsnog accorderen wanneer deze op de wedstrijddag het wachtwoord vergeten is. Raadpleeg hiervoor de handleiding van het Official Portaal. De scheidsrechter kan deze handeling thuis verrichten.

#### <span id="page-39-0"></span>5.5.8 Akkoord geven clubscheidsrechter

Het kan voorkomen dat een clubscheidsrechter de wedstrijd fluit. In dat geval verstuurt de clubscheidsrechter het DWF. Hiervoor is geen wachtwoord nodig. Voer de volgende stappen uit:

- 1. Selecteer tabblad "Vastleggen".
- 2. Selecteer bij onderdeel "Scheidsrechter akkoord" het JA / NEE in.

u

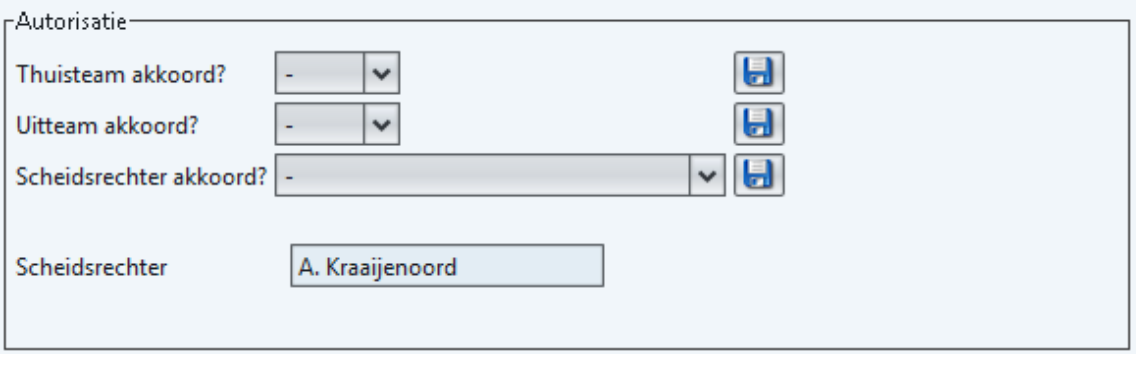

- 3. Sla op met de knop
- 4. De volgende vraag verschijnt:

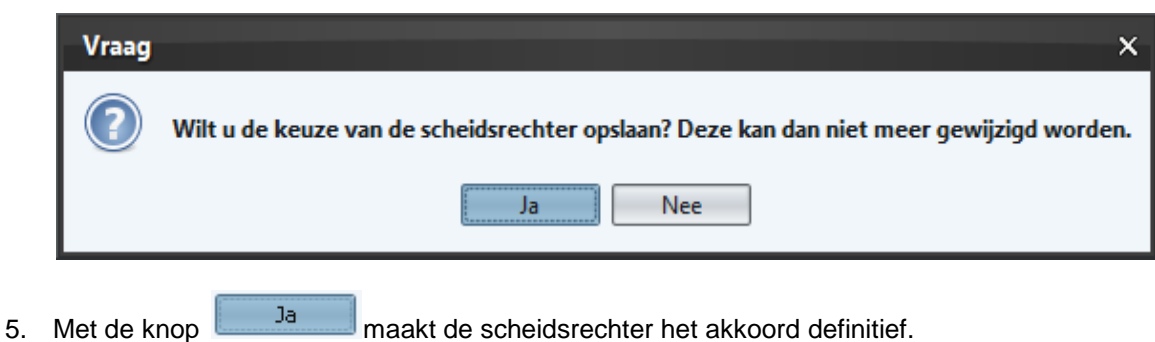

Wanneer de clubscheidsrechter een rode kaart heeft opgegeven verschijnt bij het vastleggen van het akkoord het volgende scherm.

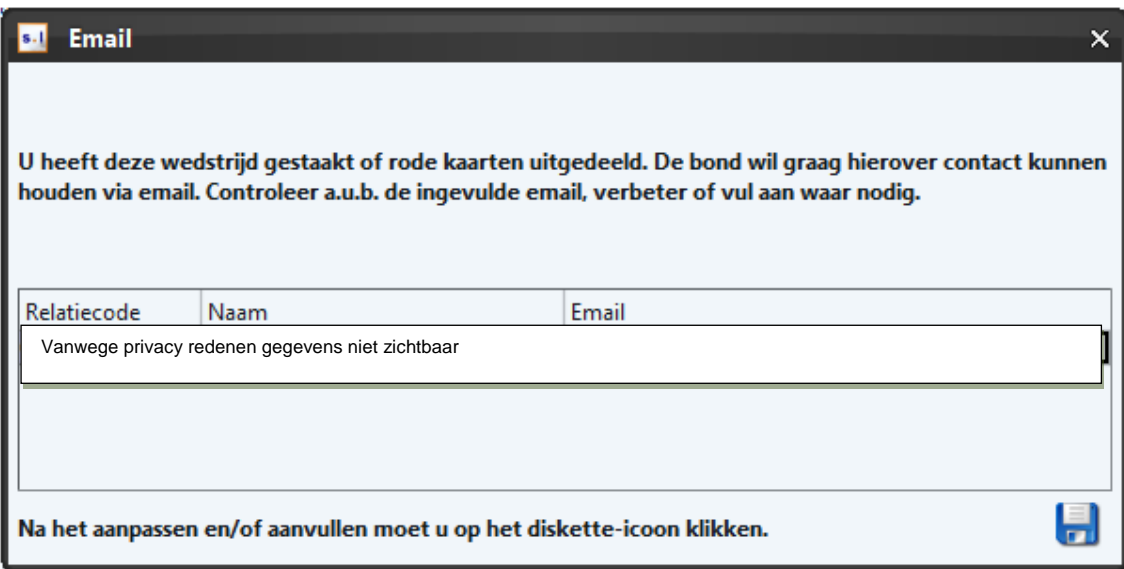

Vul hier het e-mailadres in van de scheidsrechter en sla dit op.

<span id="page-40-0"></span>5.5.9 Versturen formulier naar de KNVB

Het formulier kun je pas verzenden op het moment dat er:

## **[Veldvoetbal]**

- Minimaal 7 en maximaal 11 basisspelers aanwezig zijn bij het thuisteam.
- Minimaal 7 en maximaal 11 basisspelers aanwezig zijn bij het uitteam.
- 1 wedstrijdcoördinator aanwezig is.
- Assistent-scheidsrechter
	- $\Rightarrow$  1 club assistent-scheidsrechter thuisteam en 1 club assistent-scheidsrechter uitteam aanwezig is OF
	- $\Rightarrow$  1 bondsassistent-scheidsrechter thuisteam aanwezig is en 1 club assistentscheidsrechter thuis- of uitteam aanwezig is OF
	- $\Rightarrow$  2 bondsassistent-scheidsrechter thuisteam aanwezig zijn.
- Een status is ingevuld (uitgespeeld of "Gestaakt of veld afgekeurd").
	- $\Rightarrow$  Wanneer status gelijk is aan ingevuld moet er een uitslag (doelpunten) zijn ingevuld OF
	- $\Rightarrow$  Wanneer status gelijk is aan "Gestaakt of veld afgekeurd" moet in ieder geval een reden (omschrijving) zijn ingevuld.

## **[Zaalvoetbal]**

- Minimaal 5 en maximaal 12 spelers aanwezig zijn op het DWF van het thuisteam.
- Minimaal 5 en maximaal 12 spelers aanwezig zijn op het DWF van het uitteam.
- 1 wedstrijdcoördinator aanwezig is.
- Secretaris Zaal
	- $\Rightarrow$  1 secretaris zaal op het formulier staat bij de clubofficials OF
	- $\Rightarrow$  1 secretaris zaal op het formulier staat bij de KNVB-officials
	- Een status is ingevuld (uitgespeeld of "Gestaakt of veld afgekeurd").
		- $\Rightarrow$  Wanneer status gelijk is aan ingevuld moet er een uitslag (doelpunten) zijn ingevuld OF
		- $\Rightarrow$  Wanneer status gelijk is aan "Gestaakt of veld afgekeurd" moet in ieder geval een reden (omschrijving) zijn ingevuld.

Als bovenstaande zaken correct zijn kan de (eerste) scheidsrechter het formulier naar de KNVB versturen.

Handleiding DWF in Sportlink Club 41 and 50 km and 50 km and 41 and 41 and 41 and 41 and 41 and 41 and 41 and 41

Maak het wedstrijdformulier definitief met de knop wedstrijdformulier vastleggen 1. Het volgende scherm\* verschijnt:

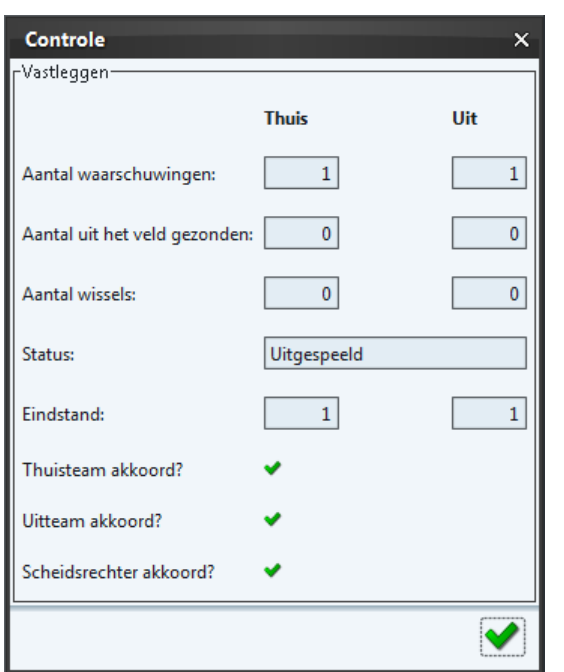

Bovenstaand scherm is ter controle voor de scheidsrechter / verenigingen.

- 2. Met de knop verzendt de scheidsrechter het wedstrijdformulier definitief.
	- a. Wanneer een rode kaart is gegeven door een bondsscheidsrechter verschijnt het volgende scherm:

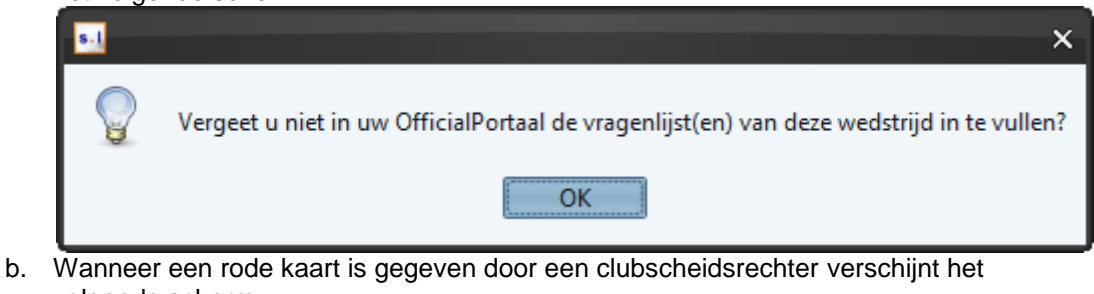

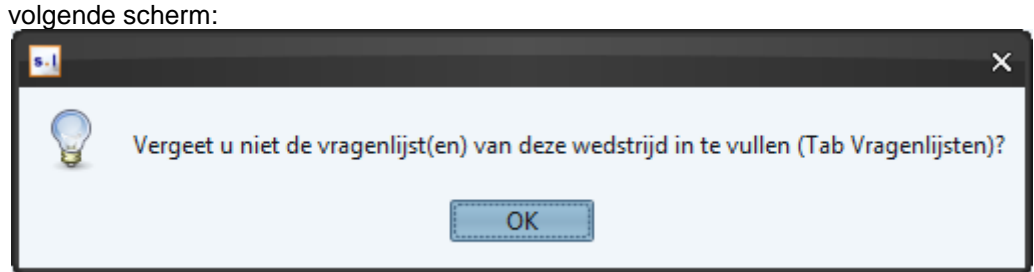

\* Wanneer er na het akkoord van de scheidsrechter wijzigingen plaatsvinden, verschijnt dit in beeld bij het verzenden. De scheidsrechter kan deze wijzigingen zien op het tabblad officials in de sectie "Wijzigingen na vastleggen teams",

## <span id="page-42-0"></span>5.5.10 Invullen vragenlijst bij rode kaart

Op verzoek van de verenigingen, scheidsrechters en medewerkers van de KNVB is de afhandeling van rode kaarten gewijzigd:

- $\Rightarrow$  Clubscheidsrechters handelen de rode kaarten af via het tabblad vragenlijsten DWF
- $\Rightarrow$  Bondsscheidsrechters handelen de rode kaarten af via het Official Portaal.
- 1. Selecteer het tabblad Vragenlijsten:

Voorbereiden | In te vullen | Vragenlijsten

2. De nog in te vullen rapporten verschijnen nu:

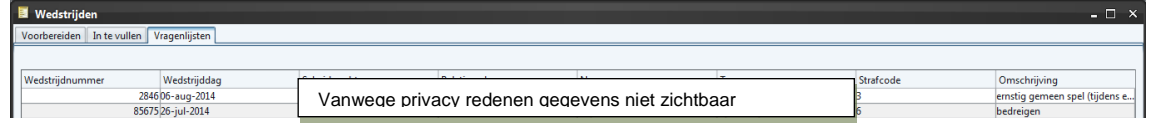

3. Selecteer de persoon die je een rode kaart hebt gegeven en selecteer vervolgens de

knop **E** Vragenlijst openen

4. Het volgende scherm verschijnt:

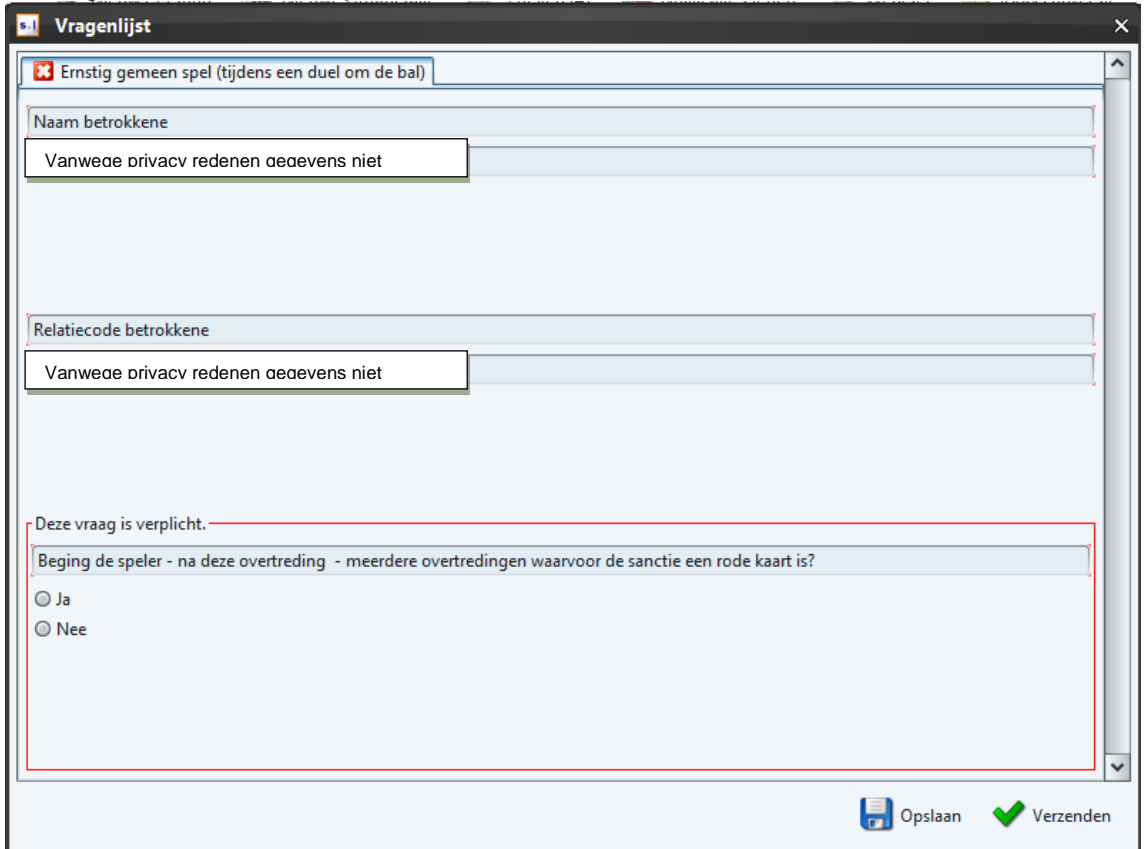

- 5. Beantwoord alle vragen.
	- a. In de meeste gevallen kan de vraag met "ja" of "nee" beantwoord worden of kan een keuze gemaakt worden uit een aantal opties. Meestal zullen de

antwoorden leiden tot een schikkingsvoorstel aan degene die de overtreding heeft begaan.

- b. Bij de zwaardere overtredingen of in bijzondere situaties kan het systeem ook enkele open vragen stellen aan de scheidsrechter die de vragenlijst invult.
- 6. Verstuur vervolgens de vragenlijst naar de KNVB met de knop .

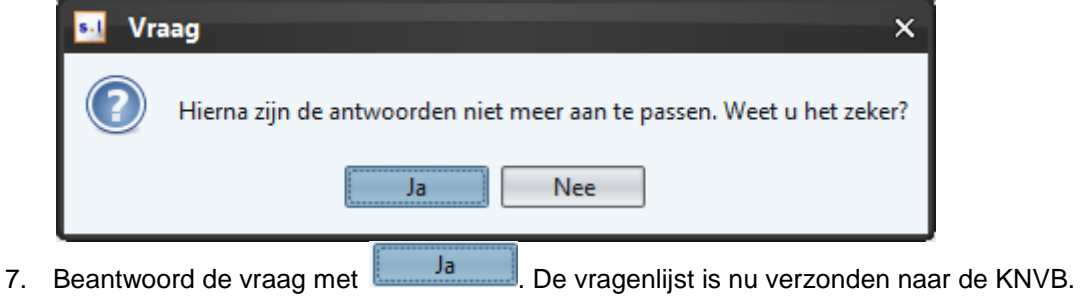

<span id="page-43-0"></span>5.5.11 Niet doorgaan wedstrijd (staking, afgelasting, niet opkomen, te weinig spelers etc.) Het kan voorkomen dat wedstrijden niet worden gespeeld of vroegtijdig worden beëindigd. De volgende drie mogelijkheden zijn:

- 1. Wedstrijd niet begonnen vanwege weersomstandigheden
- 2. Wedstrijd niet begonnen (anders dan weersomstandigheden)
- 3. Wedstrijd niet normaal beëindigd

## 5.5.11.1 Wedstrijd gaat niet door vanwege weersomstandigheden (wedstrijd nog niet begonnen)

Bij een afgelasting kan de vereniging dit zowel op de wedstrijddag als de dag voorafgaande aan de wedstrijd invoeren via het DWF.

Voer bij een afgelasting de volgende stappen uit:

- 1. Selecteer als de wedstrijd voor de wedstrijddag wordt afgelast het tabblad "Voorbereiden"
- 2. Selecteer als de wedstrijd op de wedstrijddag wordt afgelast het tabblad "in te vullen". Het volgende scherm verschijnt:

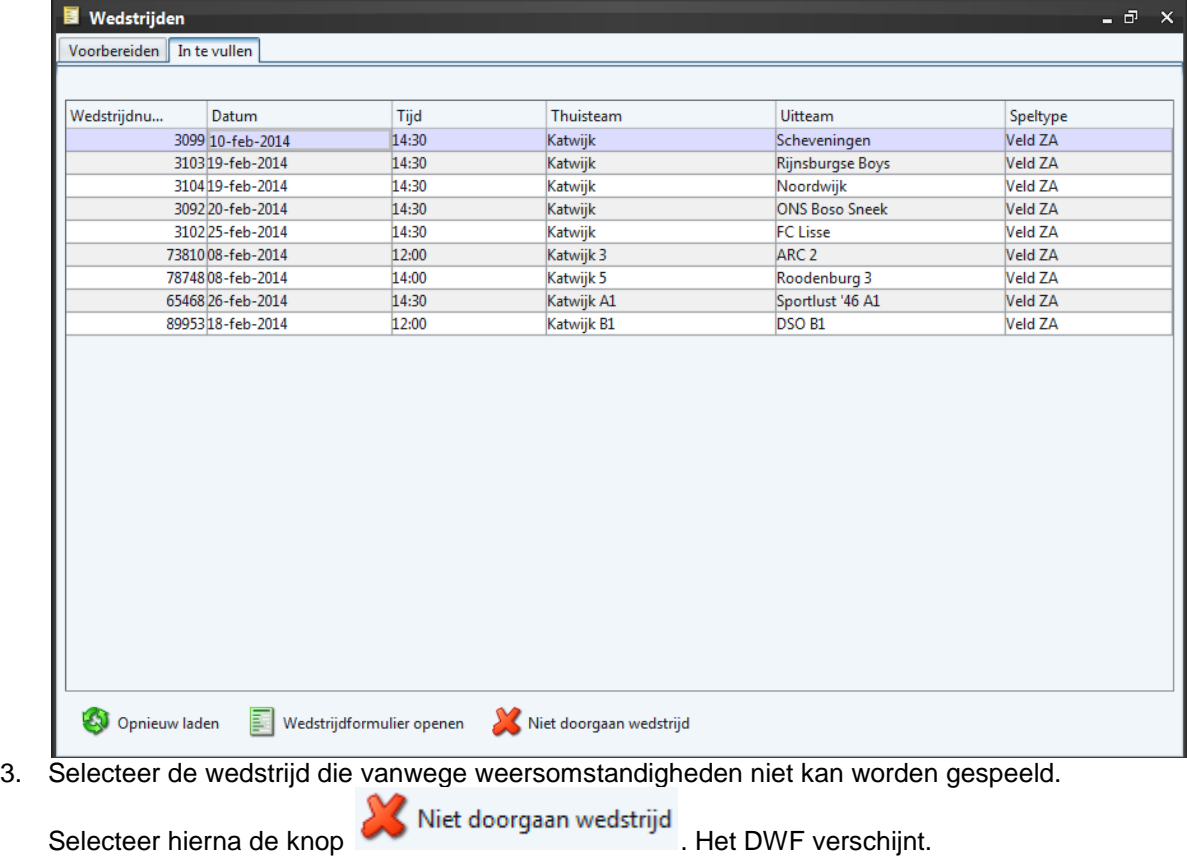

- 4. Vul nu bij wedstrijdstatus de reden voor niet doorgaan wedstrijd. In dit geval is dit "Afgelast door vereniging".
- 5. Maak het wedstrijdformulier definitief met de knop ... Waak het wedstrijdformulier vastleggen volgende scherm\* verschijnt:

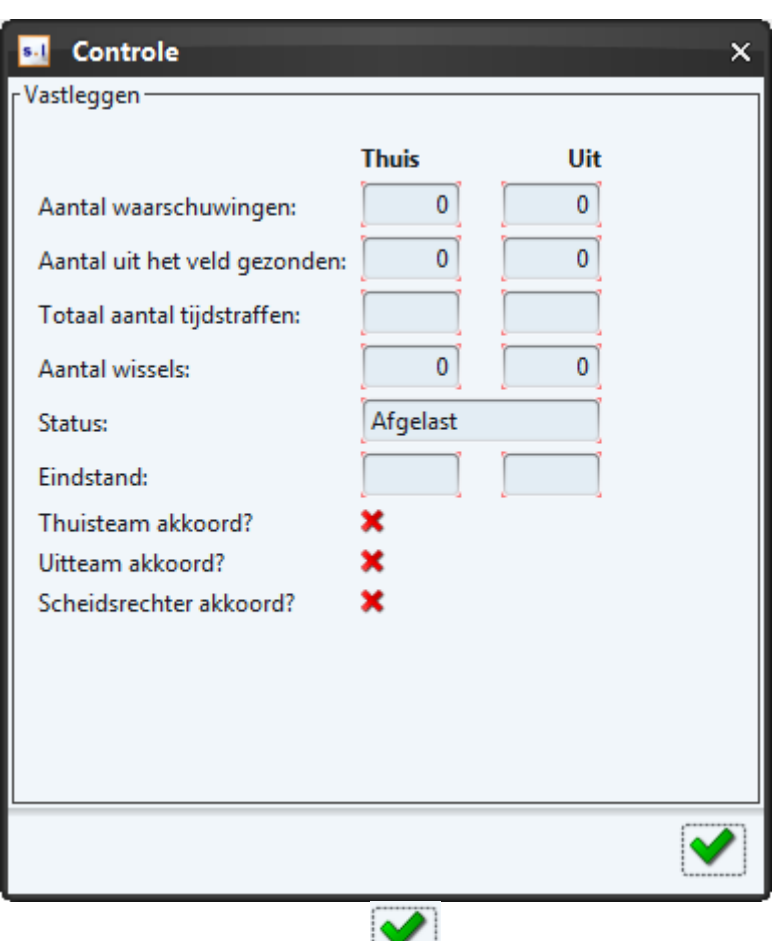

6. Maak dit definitief met de knop

## 5.5.11.2 Wedstrijd gaat niet door vanwege weersomstandigheden afgekeurd door scheidsrechter

Voer bij een afgelasting door een bondsscheidsrechter de volgende stappen uit:

- **图** Wedstrijden  $\theta$  $\mathbf{x}$ Voorbereiden | In te vullen Wedstrijdnu... Datum Tijd Thuisteam Uitteam Speltype 3099 10-feb-2014 14:30 Scheveningen Veld ZA Katwijk 3103 19-feb-2014 14:30 Veld ZA Katwijk Rijnsburgse Boys 3104 19-feb-2014 **Veld ZA** 14:30 Katwijk Noordwijk 3092 20-feb-2014 14:30 Katwijk **ONS Boso Sneek** Veld ZA 3102 25-feb-2014 14:30 FC Lisse Veld ZA Katwijk 7381008-feb-2014 12:00 Katwiik 3 ARC<sub>2</sub> Veld ZA 7874808-feb-2014 Roodenburg 3 Veld ZA 14:00 Katwiik 5 65468 26-feb-2014 14:30 Katwijk A1 Sportlust '46 A1 Veld 7A 8995318-feb-2014  $12:00$ DSO<sub>B1</sub> Veld ZA Katwijk B1 Opnieuw laden Wedstrijdformulier openen November of Niet doorgaan wedstrijd
- 1. Selecteer het tabblad "in te vullen". Het volgende scherm verschijnt:

2. Selecteer de wedstrijd die vanwege weersomstandigheden niet kan worden gespeeld.

- Selecteer hierna de knop Niet doorgaan wedstrijd . Het DWF verschijnt. 3. Vul nu bij wedstrijdstatus de reden voor niet doorgaan wedstrijd. In dit geval is dit "Terrein afgekeurd door scheidsrechter".
- 4. Maak het wedstrijdformulier definitief met de knop wedstrijdformulier vastleggen .Het volgende scherm\* verschijnt:

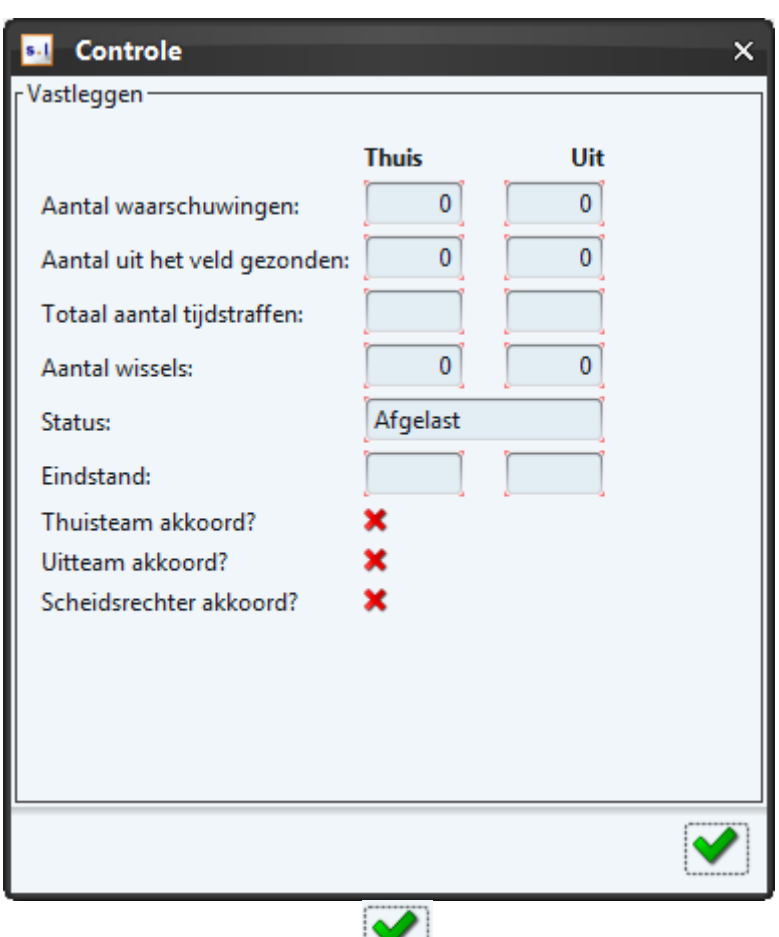

5. Maak dit definitief met de knop

## 5.5.11.3 Wedstrijd gaat niet door (wedstrijd nog niet begonnen, anders dan weersomstandigheden)

Bij het niet doorgaan vanwege onderstaande redenen kan het DWF worden ingevuld:

- Niet opkomen bezoekend elftal/team
- Geen spelerspas(sen) BEIDE teams
- Geen spelerspas(sen) thuisteam
- Geen spelerspas(sen) uitteam
- Geen vervangende scheidsrechter
- Niet opkomen BEIDE elftallen/teams
- Scheidsrechter niet opgekomen
- Niet opkomen thuiselftal/team
	- 1. Selecteer het tabblad "In te vullen" op de wedstrijddag. Het volgende scherm verschijnt:

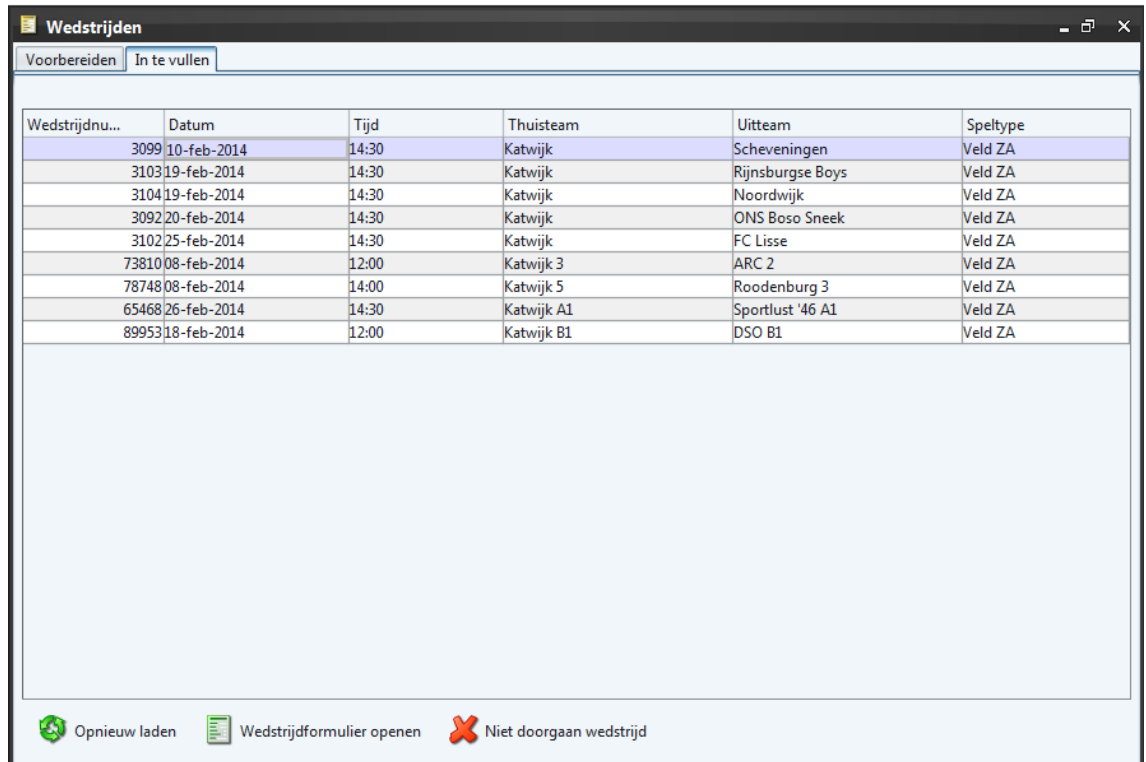

2. Selecteer de wedstrijd die niet kan worden gespeeld. Selecteer hierna de knop een.<br>KNiet doorgaan wedstrijd<br>Het DWF verschijnt.

- 3. Vul nu bij wedstrijdstatus de reden voor niet doorgaan wedstrijd. Dit kunnen de volgende redenen zijn:
	- Niet opkomen bezoekend elftal/team
	- Geen spelerspas(sen) BEIDE teams
	- Geen spelerspas(sen) thuisteam
	- Geen spelerspas(sen) uitteam
	- Geen vervangende scheidsrechter
	- Niet opkomen BEIDE elftallen/teams
	- Scheidsrechter niet opgekomen
	- Niet opkomen thuiselftal/team
- 4. Maak het wedstrijdformulier definitief met de knop ... wedstrijdformulier vastleggen ... volgende scherm\* verschijnt:

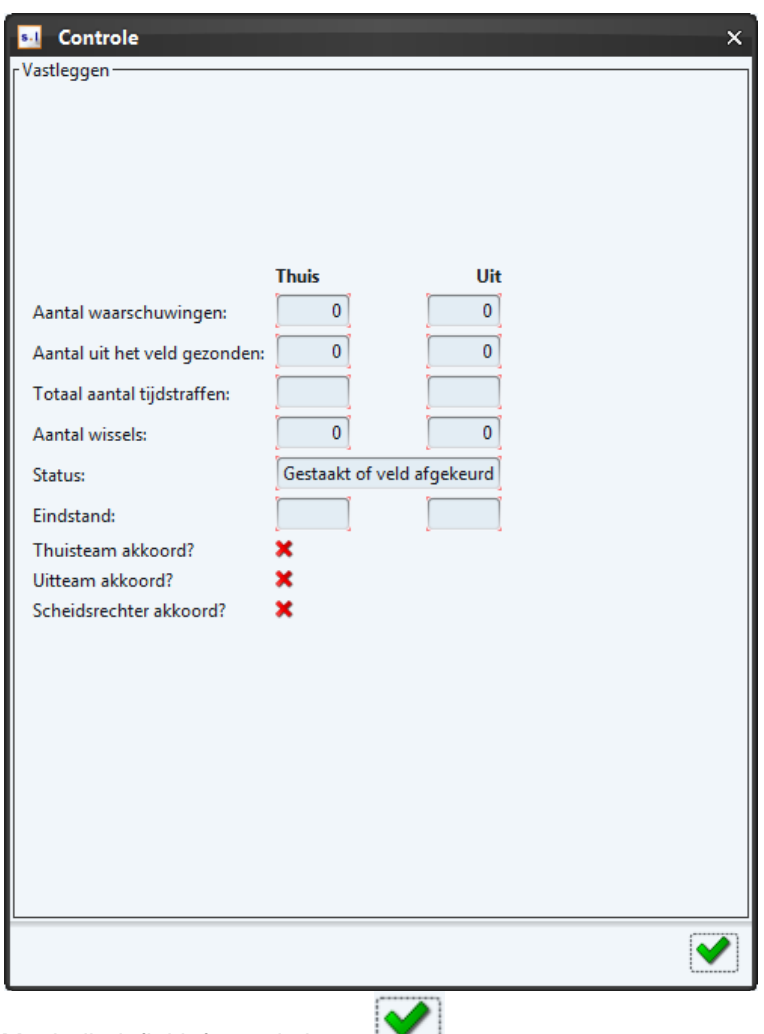

5. Maak dit definitief met de knop

## 5.5.11.4 Wedstrijd niet normaal beëindigd.

Een staking vindt plaats als een wedstrijd is begonnen. Dit verschilt met een afgelasting voorafgaand aan de wedstrijd. Voer bij een staking de volgende stappen uit:

- 1. Selecteer het tabblad "Wedstrijdverloop". Vul hierbij de gele kaarten, rode kaarten, wissels en (eventueel) de doelpunten in die voorafgaande aan de staking van de wedstrijd plaatsvinden (zie [§5.4\)](#page-28-0). Bij wedstrijden in de categorie B moeten de rode kaarten en (eventueel) de doelpunten worden ingevuld.
- 2. Selecteer hierna het tabblad "Vastleggen"
- 3. Vul bij het onderdeel Wedstrijdstatus de reden in van staking. Dit kan zijn:
	- Gest. onv. spelers uitelftal / team
	- Gest. onv. spelers thuiselftal / team
	- Gestaakt wegens ongeval
	- Gestaakt wegens wanordelijkheden
	- Gestaakt wegens weersomstandigheden
- 4. Vul vervolgens indien noodzakelijk het veld "opmerkingen" in:

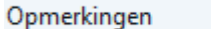

5. Vul bij de wedstrijden die onder de categorie B vallen de tijdstraffen in.

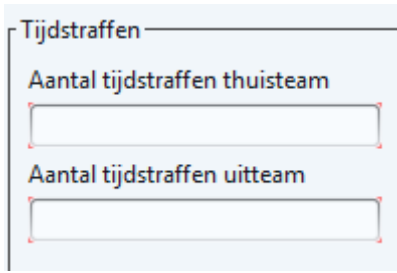

wedstrijdformulier verzenden

6. Selecteer hierna de knop a. Let op bij een staking vinden de controles plaats (aantal basisspelers, aantal spelers op formulier, aanwezigheid wedstrijdcoördinator, aanwezigheid assistent-scheidsrechter uit en thuis). Bij het niet in orde zijn van het formulier is het niet mogelijk deze te versturen.

## 5.5.11.5 Invullen DWF bij uitspelen van een gestaakte wedstrijd

*In zijn geheel overspelen van een gestaakte wedstrijd* 

Bij het overspelen van een gestaakte wedstrijd vul je de gegevens van de oude wedstrijd NIET in.

Het PWF (Print Wedstrijdformulier) van de originele wedstrijd is wel beschikbaar. Deze informatie is beschikbaar boven de verschillende tabbladen (thuisteam, uitteam, officials, wedstrijdverloop, vastleggen).

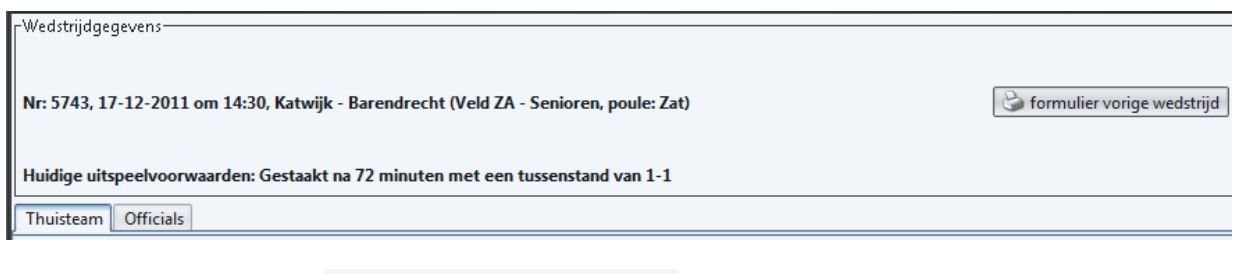

1) Selecteer de knop **voor het tonen van het originele** wedstrijdformulier.

#### *Uitspelen van een gestaakte wedstrijd (gedeeltelijk opnieuw spelen)*

Wanneer een wedstrijd is gestaakt en gedeeltelijk wordt overgespeeld geef je op het DWF geen informatie (kaarten, wissels en doelpunten) van de niet uitgespeelde wedstrijd.

In de Topklasse, Hoofdklasse, Eredivisie A jeugd, Eredivisie B jeugd is het wel vereist de doelpuntenmakers in te voeren uit de gestaakte wedstrijd. Dit omdat het DWF de uitslag op basis van de ingevulde doelpunten bepaalt.

Het PWF (Print Wedstrijdformulier) van de originele wedstrijd is wel beschikbaar. Deze informatie is beschikbaar boven de verschillende tabbladen (thuisteam, uitteam, officials, wedstrijdverloop, vastleggen).

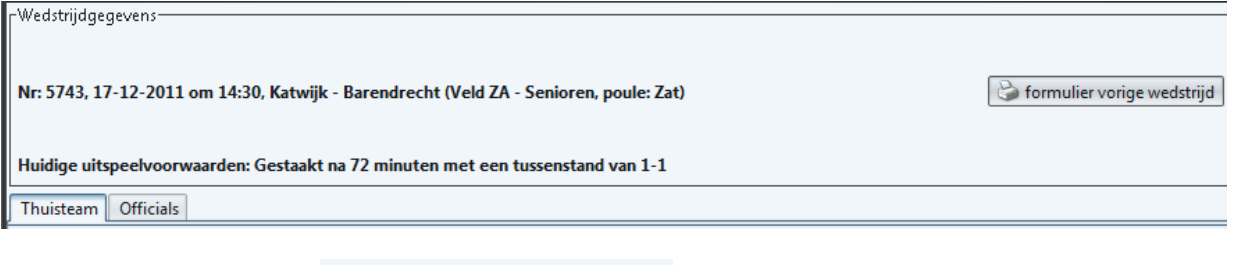

<span id="page-51-0"></span>wedstrijdformulier.

1) Selecteer de knop **belangren van de staat voor het tonen van het originele** 

## <span id="page-52-0"></span>**5.6** Opzoeken wedstrijdformulier (na invullen)

Nadat het wedstrijdformulier is opgestuurd is het wedstrijdformulier beschikbaar in de KNVB Sportlink Club Applicatie. Op 2 manieren kun je het wedstrijdformulier opzoeken:

#### A) Wedstrijdzaken  $\rightarrow$  competitiegegevens

1. Selecteer in het menu wedstrijdzaken de knop competitiegegevens. Het volgende scherm verschijnt:

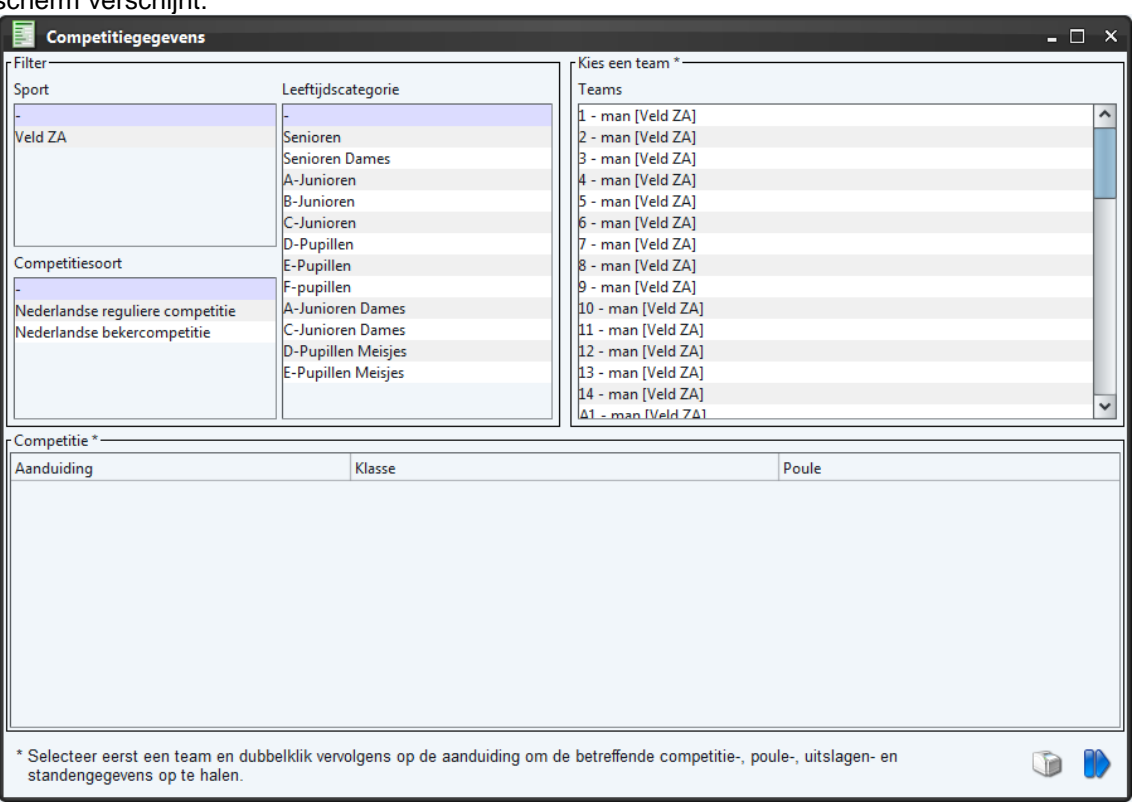

- 2. Selecteer het team en de competitie en druk op de knop
- 3. Selecteer nu het tabblad Uitslagen. Het volgende scherm verschijnt:

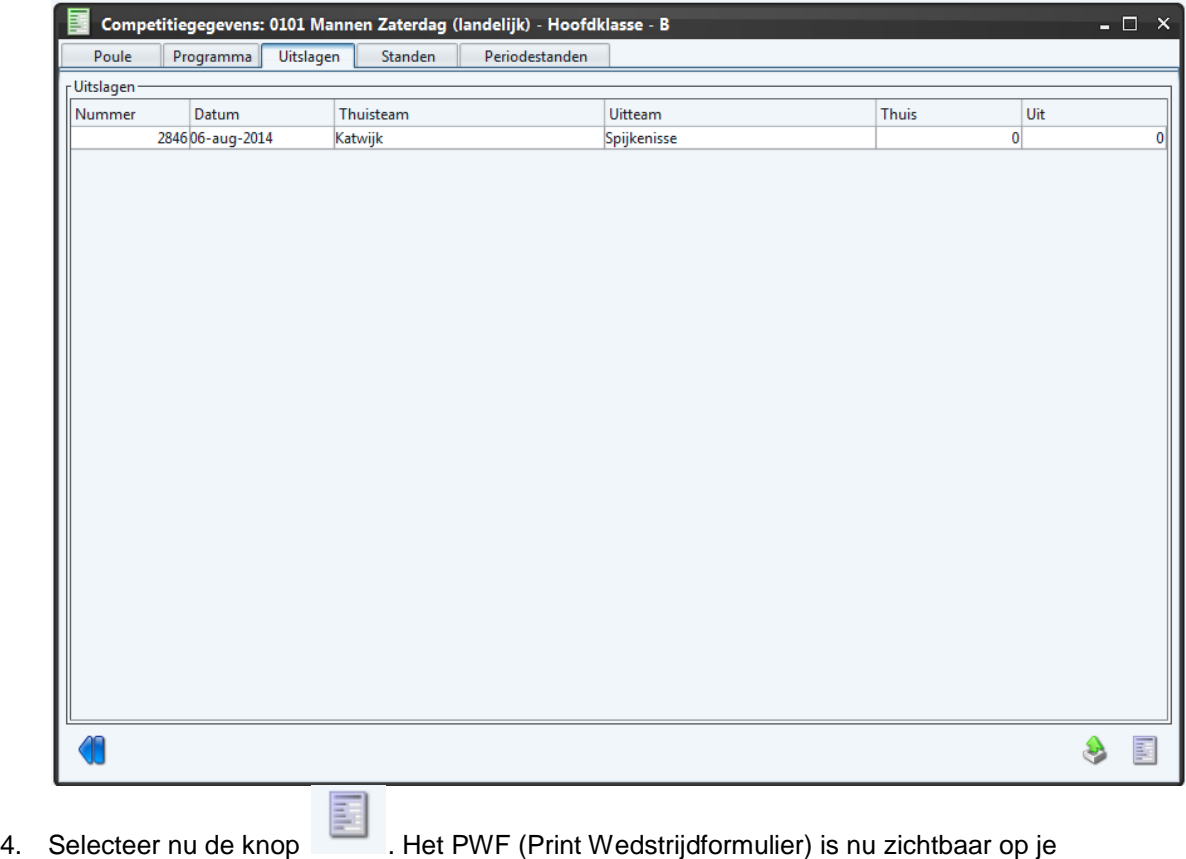

scherm.

## **B) Wedstrijdzaken Wedstrijdprogramma**

Voer hiervoor de volgende stappen uit:

1. Selecteer in het menu Wedstrijdzaken de knop Wedstrijdprogramma

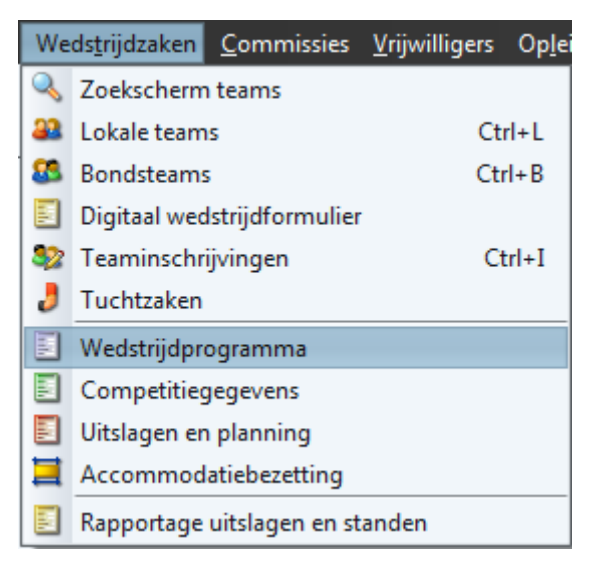

2. Het volgende scherm verschijnt:

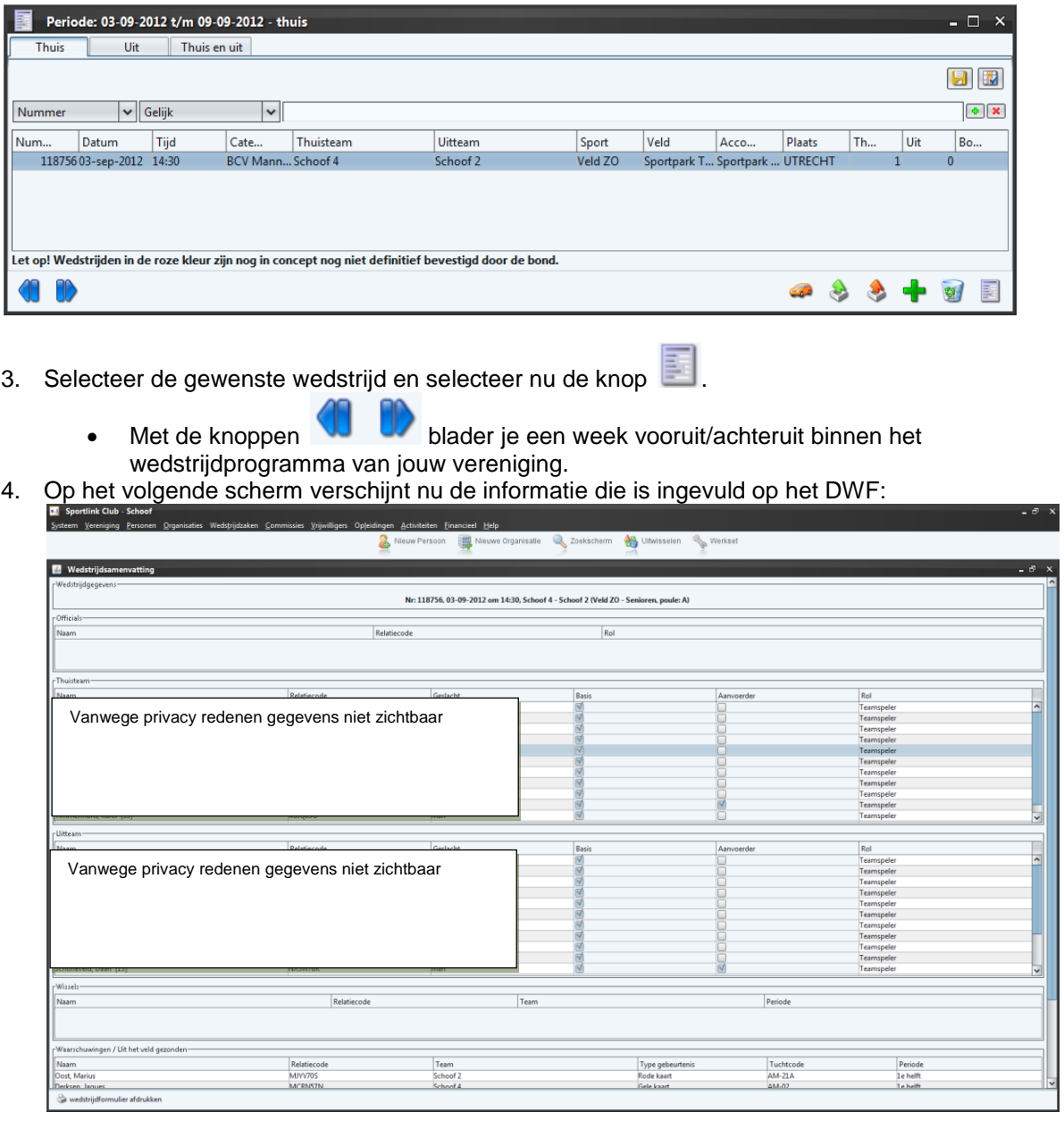

5. Selecteer op het volgende scherm de knop voor het afdrukken van het wedstrijdformulier. Het rapport verschijnt hierna in PDF formaat. In Acrobat Reader kun je hierna mogelijk printen.

**Versie 2.0** | december 2014

Koninklijke Nederlandse Voetbalbond Woudenbergseweg 56-58 3707 HX Zeist Postbus 515 3700 AM Zeist t: 0343 49 92 11 f: 0343 49 91 99 e: amateurvoetbal@knvb.nl Bank: NL89INGB0670000116 BTW: NL002691346.B01 KvK: 40478591 Utrecht